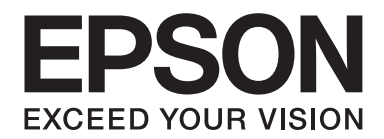

# **PLQ-35 Kasutusjuhend**

NPD6419-01 ET

# *Autoriõigused ja kaubamärgid*

Ühtki selle väljaande osa ei tohi ilma Seiko Epson Corporationi kirjaliku loata paljundada, infootsingusüsteemi salvestada ega edastada mitte ühelgi kujul ega viisil – ei elektrooniliselt, mehhaaniliselt, fotokoopiana, salvestisena ega muus vormis. Väljaandes esitatud teave on mõeldud kasutamiseks ainult koos Epsoni printeriga. Epson ei vastuta selle teabe rakendamise eest muude printerite jaoks.

Seiko Epson Corporation ega selle sidusettevõtted ei vastuta ostja ees tootele või kolmandatele osapooltele tekitatud kahju eest, mis on tingitud õnnetusest, toote väärkasutusest või tahtlikust kahjustamisest, kooskõlastamata muutmisest, parandamisest või ümberehitamisest ja (välja arvatud USAs) Seiko Epson Corporation kasutus- ja hooldusjuhendi eiramisest.

Seiko Epson Corporation ei vastuta ühegi kahju ega hälbe eest, mis tuleneb selliste lisaseadiste või tarvikute kasutamisest, mis ei liigitu Epsoni originaaltoodeteks või Seiko Epson Corporationi poolt heakskiidetud Epsoni toodeteks.

EPSON on registreeritud kaubamärk, EPSON EXCEED YOUR VISION, EXCEED YOUR VISION, ESC/P ja ESC/P2 on Seiko Epson Corporationi kaubamärgid.

Microsoft®, Windows®, Windows Server®, ja Windows Vista® on Microsoft Corporationi registreeritud kaubamärgid.

IBM® on International Business Machines Corporationi registreeritud kaubamärk.

*Üldine teatis: käesolevas väljaandes mainitakse ka muid tootenimesid, mis võivad olla vastava omaniku kaubamärgid. Epson ütleb lahti kõigist nende kaubamärkide õigustest.*

Selle kasutusjuhendi sisu ja toote tehnilisi andmeid võidakse ette teatamata muuta.

© 2020 Seiko Epson Corporation

# *Sisukord*

### *[Printer osade ülevaade](#page-5-0)*

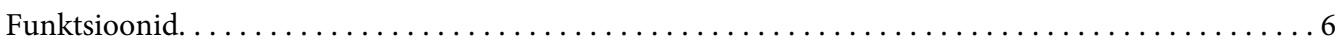

### *[Teave juhendi kohta](#page-6-0)*

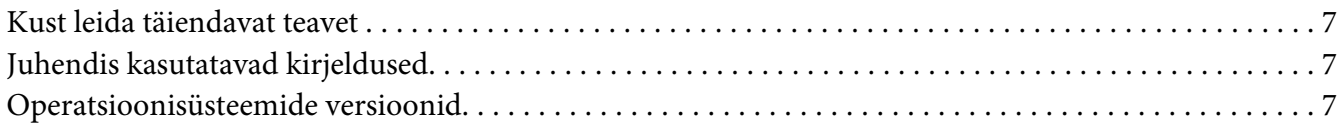

### *[Olulised juhised](#page-8-0)*

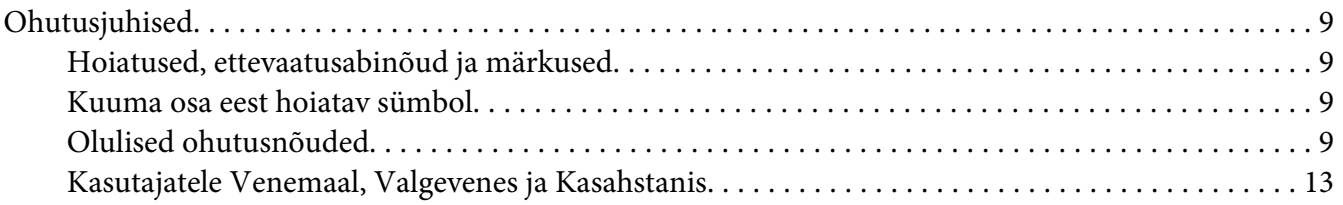

### Peatükk 1 *[Printeri üldtutvustus](#page-14-0)*

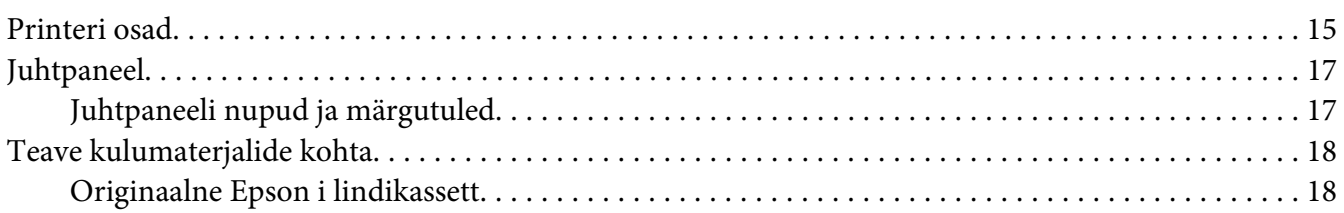

### Peatükk 2 *[Paberi käitlemine](#page-18-0)*

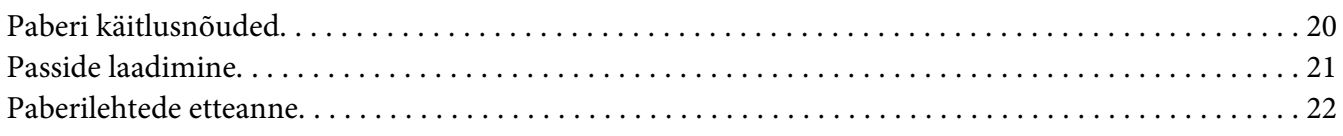

### Peatükk 3 *[Printeri tarkvara](#page-23-0)*

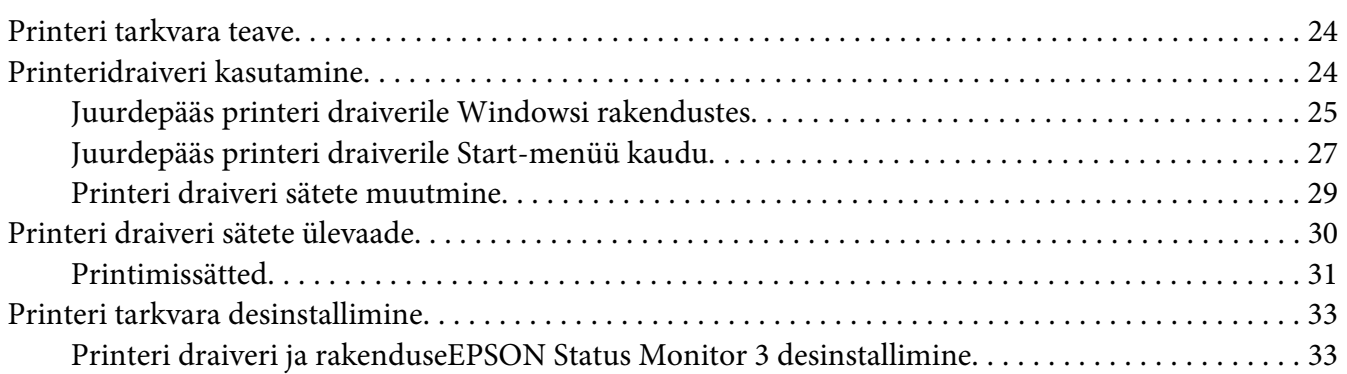

### [Peatükk 4](#page-35-0) *Hooldus*

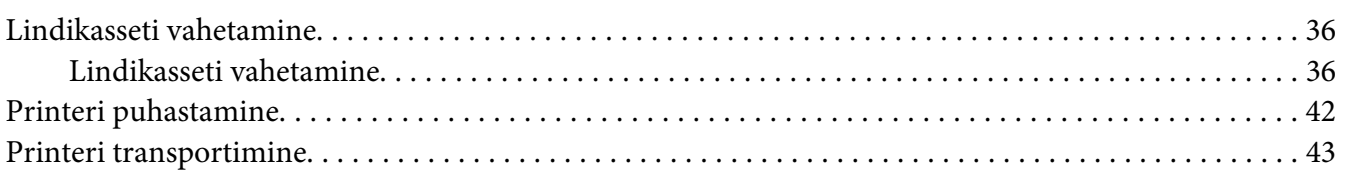

### Peatükk 5 *[Veaotsing](#page-43-0)*

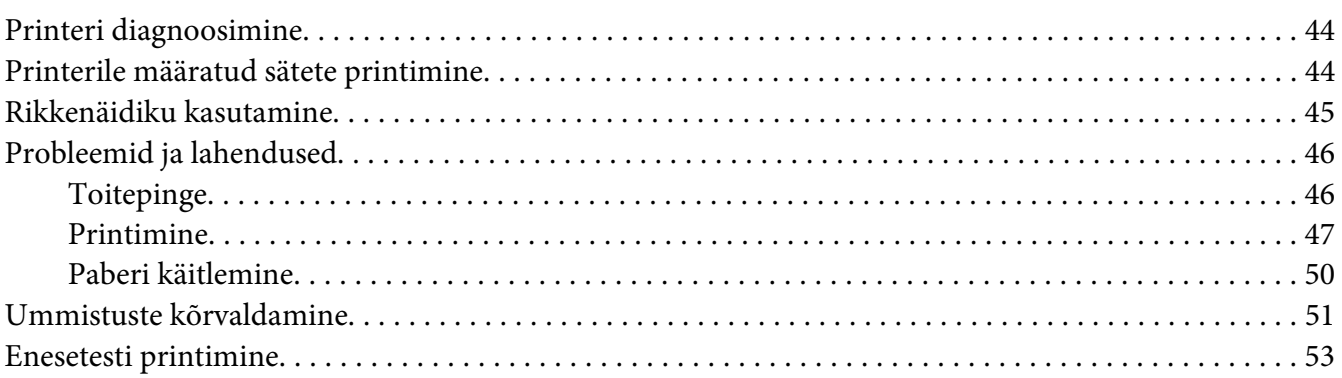

### Peatükk 6 *[Kuidas saada abi](#page-54-0)*

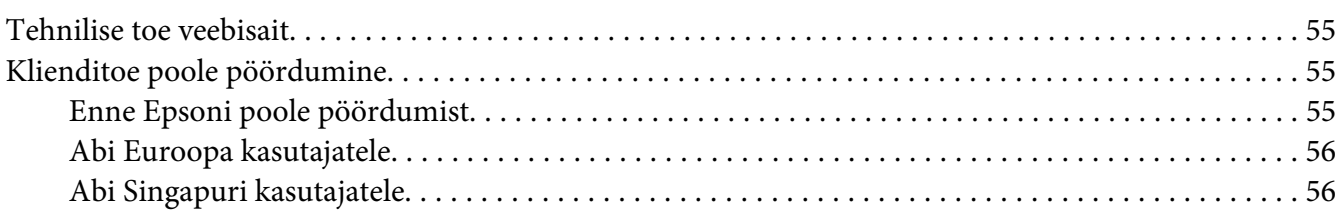

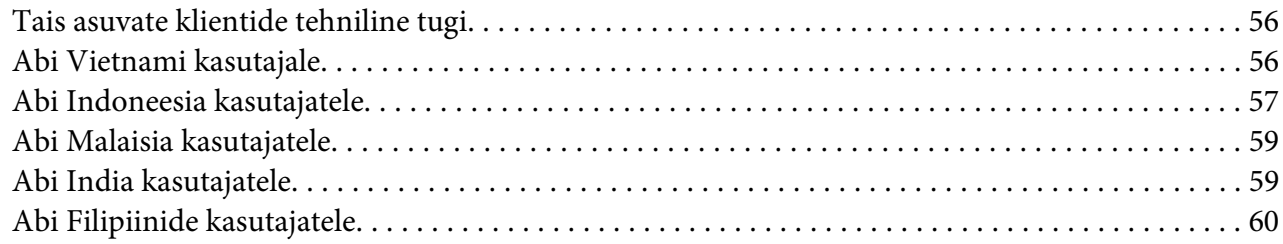

### Peatükk 7 Toote andmed

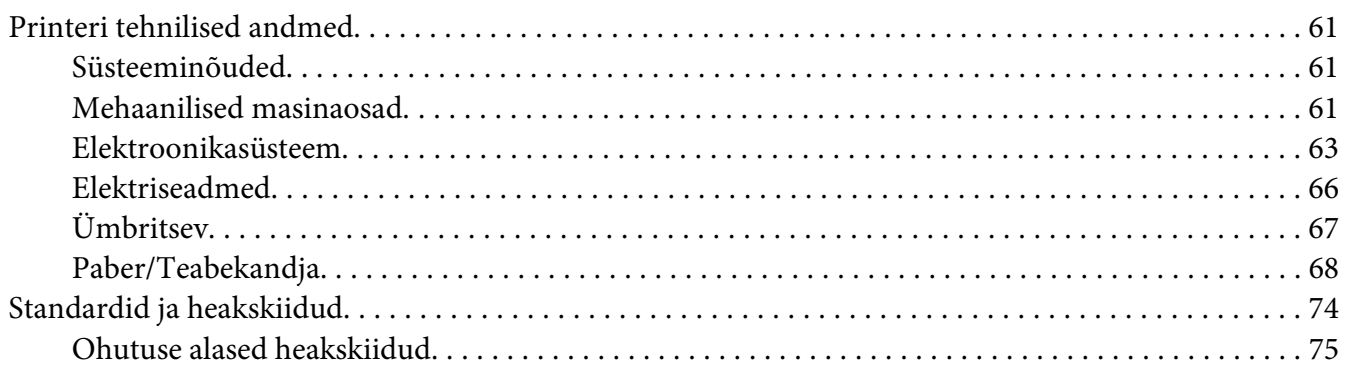

# <span id="page-5-0"></span>*Printer osade ülevaade*

# *Funktsioonid*

Teie EPSON PLQ-35 24 nõelaga löök-punktmaatriks printer võimaldab printida kõrge kvaliteediga, see töötab väga kiiresti ja on kompaktse konstruktsiooniga. Printer on võimeline printima erinevat tüüpi paberile, kaasa arvatud passid, üksikud paberlehed, mitmekordsed blanketid, millel on üks originaal ja kuni 6 koopiat.

# <span id="page-6-0"></span>*Teave juhendi kohta*

# *Kust leida täiendavat teavet*

Epsoni printeriga antakse kaasa järgmised juhendid.

#### **Start Here (paberjuhend)**

Käsitleb printeri ülesseadmist ja tarkvara installimist.

#### **Kasutusjuhend (käesolev juhend)**

Sisaldab üldteavet ja printeri kasutusjuhiseid.

# *Juhendis kasutatavad kirjeldused*

- ❏ Kui ei ole määratletud teisiti, on printeritarkvara kuvatõmmised opsüsteemist Windows 10. Kuvatõmmiste sisu võib olenevalt mudelist ja olukorrast varieeruda.
- ❏ Printerit kujutavad joonised juhendis on toodud vaid näiteks. Ehkki sõltuvalt mudelist võivad need olla pisut erinevad, on nende tööviis põhiliselt sama, kui pole erinevusi mainitud.

# *Operatsioonisüsteemide versioonid*

Käesolevas juhendis esitatud kirjeldused puudutavad peamiselt Windowsi kasutajaid ning terminid "Windows 10", "Windows 8.1", "Windows 8", "Windows 7", "Windows Vista", "Windows XP", "Windows Server 2019", "Windows Server 2016", "Windows Server 2012 R2", "Windows Server 2012", "Windows Server 2008 R2", "Windows Server 2008", "Windows Server 2003 R2" ja "Windows Server 2003" viitavad järgmistele opsüsteemidele. Lisaks sellele kasutatakse kõikide versioonide puhul üldnimetust "Windows".

- ❏ Microsoft® Operatsioonisüsteem Windows® 10
- ❏ Microsoft® Operatsioonisüsteem Windows® 8.1
- ❏ Microsoft® Operatsioonisüsteem Windows® 8
- ❏ Microsoft® Operatsioonisüsteem Windows® 7
- ❏ Microsoft® Operatsioonisüsteem Windows Vista®
- ❏ Microsoft® Operatsioonisüsteem Windows® XP
- ❏ Microsoft® Operatsioonisüsteem Windows®XP Professional x64 Edition
- ❏ Microsoft® Operatsioonisüsteem Windows Server® 2019
- ❏ Microsoft® Operatsioonisüsteem Windows Server® 2016
- ❏ Microsoft® Operatsioonisüsteem Windows Server® 2012 R2
- ❏ Microsoft® Operatsioonisüsteem Windows Server® 2012
- ❏ Microsoft® Operatsioonisüsteem Windows Server® 2008 R2
- ❏ Microsoft® Operatsioonisüsteem Windows Server® 2008
- ❏ Microsoft® Operatsioonisüsteem Windows Server® 2003 R2
- ❏ Microsoft® Operatsioonisüsteem Windows Server® 2003

# <span id="page-8-0"></span>*Olulised juhised*

# *Ohutusjuhised*

# *Hoiatused, ettevaatusabinõud ja märkused*

!*Hoiatused Järgida tähelepanelikult, et vältida kehavigastusi.*

!*Ettevaatusabinõud Järgida seadmete kahjustamise vältimiseks.*

*Märkused Sisaldavad olulist teavet ja kasulikke nõuandeid printeri kasutamise kohta.*

# *Kuuma osa eest hoiatav sümbol*

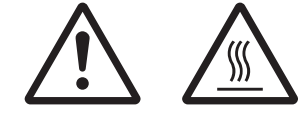

See sümbol on prindipeal ja muudel osadel, andes teada, et need osad võivad olla kuumad. Ärge neid osi vahetult pärast printeri kasutamist puudutage. Laske osadel mõni minut jahtuda, enne kui neid puudutate.

# *Olulised ohutusnõuded*

Lugege kõik ohutusnõuded enne printeri kasutama hakkamist läbi. Järgige ka kõiki printerile märgitud hoiatusi ja juhiseid.

Mõned teie tootel kasutatavad sümbolid on vajalikud ohutuse ja toote asjakohase kasutamise tagamiseks. Teavet nimetatud sümbolite tähenduste kohta leiate järgmiselt veebisaidilt. http://support.epson.net/symbols

### *Printeri ülesseadmise ajal*

- ❏ Ärge asetage printerit ebakindlale alusele ega radiaatori või muu soojusallika lähedusse.
- ❏ Paigutage printer horisontaalsele ja kindlale pinnale. Kaldu või nurga alla paigaldatud printer ei tööta nõuetekohaselt.
- ❏ Ärge paigutage seadet pehmele ebakindlale alusele, näiteks voodile või diivanile, ega väga kitsasse, suletud kohta, kus õhuvahetus on takistatud.
- ❏ Ärge tõkestage või katke kinni printeri korpuse pilusid ja avasid ning ärge pange pilude kaudu sisse mingeid esemeid.
- ❏ Jätke printeri ümber piisavalt ruumi, et printerit oleks lihtsam kasutada ja hooldada.
- ❏ Kui ühendate selle seadme arvuti või mõne muu seadmega kaabli abil, veenduge, et pistik on õiges suunas. Igal pistikul on vaid üks võimalik ühendussuund. Valesti paigutatud konnektor võib kahjustada mõlemat kaabliga ühendatud seadet.
- ❏ Kasutage ainult printeri andmesildil näidatud vooluvõrku. Kui te ei tea oma vooluvõrgu andmeid, küsige seda oma piirkonna elektrimüüjalt või edasimüüjalt.
- ❏ Ühendage kõik seadmed nõuetekohaselt maandatud pistikupesadesse. Vältige nende toiteliinide kasutamist, millega on ühendatud koopiamasinad või õhukonditsioneerid, mida regulaarselt sisse ja välja lülitatakse.
- ❏ Ärge kasutage kahjustatud toitekaablit.
- ❏ Toitejuhe tuleb paigutada nii, et see on kaitstud hõõrdumise, sisselõigete, murdumise, muljumise jm viisil kahjustamise eest.
- ❏ Kui te ühendate printeri pikendusjuhtmega, siis veenduge, et sellega ühendatud seadmete summaarne voolutugevus ei ületa pikendusjuhtme nimivoolutugevust. Veenduge ka, et pistikupessa ühendatud seadmete summaarne voolutugevus ei ületa pistikupesa nimivoolutugevust.
- ❏ Kasutage ainult seadmega kaasa antud toitejuhet. Muu juhtme kasutamine võib põhjustada tulekahju või anda elektrilöögi.
- ❏ Seadme toitejuhe on mõeldud ainult selle seadme jaoks. Kaabli kasutamine teiste seadmetega võib kaasa tuua tulekahju või elektrilöögi.
- ❏ Veenduge, et võrguvoolu toitejuhe vastab kohalikele ohutusnormidele.
- ❏ Vältige printeri kasutamist või hoidmist kohas, kus temperatuur või õhuniiskus võib kiirelt muutuda. Hoidke printer eemale otsesest päikesevalgusest, tugevatest valgustitest, küttekehadest, ülemäärasest niiskusest ja tolmust.
- ❏ Vältige kohti, kus esineb lööke või vibratsiooni.
- ❏ Paigutage printer elektritoitevõrgu pistikupesa lähedale, et printeri saaks hõlpsalt vooluvõrgust eemaldada.
- ❏ Hoidke kogu arvutisüsteemi eemale võimalikest elektromagnethäirete allikatest, näiteks kõlaritest ja juhtmeta telefonidest.
- ❏ Ärge kasutage pistikupesa, mis on ühendatud läbi lüliti või taimeri. Voolu katkemine võib kaasa tuua printeri või info kustutamise arvuti mälust. Ärge kasutage pistikupesi, mis on samal liinil suurte elektrimootoritega või seadmetega, mis tekitavad pingekõikumist.
- ❏ Kasutage maandatud pistikupesa; ärge kasutage sobituspistikut.
- ❏ Kui soovite kasutada printeri alust, võtke arvesse järgmist.
	- Kasutage alust, mis suudab kanda vähemalt kahekordset printeri massi.
	- Ärge kasutage alust, mis võimaldab printerit kallutada. Printerit tuleb hoida horisontaalsena.
	- Paigutage printeri toite- ja sidekaabel nii, et need ei takista paberi sisestamist. Võimalusel kinnitage kaablid printeri aluse jala külge.
- ❏ Ärge paigutage seda printerit CRT-kuvari lähedusse, sest see saadab välja tugevaid elektromagnetlaineid.

#### *Printeri hooldamise ajal*

- ❏ Ühendage printer puhastamise ajaks vooluvõrgust lahti ja puhastage printerit niiske lapiga.
- ❏ Vältige vedeliku sattumist printeri peale.
- ❏ Ärge üritage printerit ise hooldada rohkem, kui käesolevas juhendis otseselt kirjeldatakse.
- ❏ Järgmistes olukordades ühendage printer vooluvõrgust lahti ja laske printerit hooldada pädeval töötajal.
	- i. Toitejuhe või -pistik on kahjustatud.
	- ii. Printerisse on sattunud vedelikku.
	- iii. Printer on maha kukkunud või on printeri korpus vigastatud.
	- iv. Printer ei tööta nõuetekohaselt või selle jõudlus on märgatavalt muutunud.
- ❏ Ärge kasutage seadme sees ega läheduses tuleohtlikku gaasi sisaldavat aerosooli. See võib põhjustada tulekahju.
- ❏ Reguleerige printerit vaid viisil, mida kirjeldatakse kasutusjuhendis.

❏ Ärge puudutage valget kaablit printeri sees.

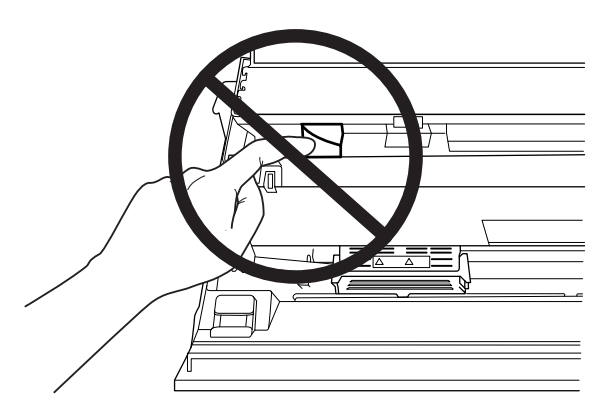

### *Paberi laadimisel järgitavad nõuded*

- ❏ Kasutage selliseid passiblankette ja sellist paberit, mille peegeldus pole rohkem kui 60%.
- ❏ Kui prindite passi, seadke režiim **Passbook (Pass)** režiimile **On (Sees)** ja seadke režiim **Binding (Köide)** köitmisviisile, mis on määratud vaikimisi sättega.
- ❏ Ärge söötke printerisse passi, mis on määrdunud või mille lehed on lahti.
- ❏ Ärge püüdke printida passi, millel on metallosad, näiteks köitmisklambrid või kirjaklambrid.
- ❏ Ärge püüdke printida passi, millel on kleebitud osad, näiteks margid või kleebised.
- ❏ Ärge püüdke printida passi, mille mõni leht on väiksem, kui kaas.
- ❏ Ärge printige passi esi- või tagakaanele. Printida saab ainult siis, kui pass on avatud.
- ❏ Kui trükite paberile, mis on lühem kui 110,0 mm, seadke väljutamine ettesuunas. Vaikimisi on tehasesäte ettesuunas. Vaadake lisateavet saidilt [http://www.epson.com.](http://www.epson.com)
- ❏ Ärge püüdke panna printerisse voldilist paberit või seda, mis laadimise ajal pilus kortsub.
- ❏ Ärge augustage paberit vahemikus 25,0 kuni 40,0 mm paberi vasakust servast.
- ❏ Printerisse peab olema kasutamise ajaks olema paigaldatud lindikassett. Muidu võib tekkida paberiummistus.

#### *Printeri kasutamise ajal*

❏ Vältige printeri kasutamist või hoidmist kohas, kus temperatuur või õhuniiskus võib kiirelt muutuda. Hoidke printer eemale otsesest päikesevalgusest, tugevatest valgustitest, küttekehadest, ülemäärasest niiskusest ja tolmust.

- <span id="page-12-0"></span>❏ Reguleerige printerit vaid viisil, mida kirjeldatakse kasutaja dokumentatsioonis. Vale reguleerimine võib põhjustada kahjustuse, mille parandamiseks võib olla vaja ulatuslik remont pädeva töötaja poolt.
- ❏ Kui olete printeri välja lülitanud, oodake vähemalt viis sekundit enne selle uuesti sisselülitamist; vastasel korral võite printerit kahjustada.
- ❏ Ärge printerit enesekontrolli printimistöö ajal välja lülitage. Printimise lõpetamiseks vajutage esmalt nuppu **Offline** ja seejärel lülitage printer välja.
- ❏ Ärge ühendage toitejuhet pistikupessa, mille pinge ei vasta printeri pingele.
- ❏ Ärge üritage prindipead ise vahetada; vastasel korral võite printerit kahjustada. Prindipea vahetamise ajal kontrollitakse ühtlasi ka muid printeris olevaid osi.
- ❏ Lindikasseti vahetamiseks peate prindipead käsitsi liigutama. Kui olete printerit äsja kasutanud, võib prindipea olla kuum; enne puudutamist laske sellel osal paar minutit jahtuda.
- ❏ Kui tint satub nahale, peske see vee ja seebiga kohe maha. Kui tint satub silma, siis peske silma kohe rohke veega.
- ❏ Kui plaanite kasutada printerit Saksamaal, toimige järgmiselt. Selle printeri nõuetekohaseks kaitsmiseks lühise ja liigvoolu eest peab hoone elektrisüsteem olema kaitstud 16-amprise kaitselülitiga. Beim Anschluss des Druckers an die Stromversorgung muss sichergestellt werden, dass die Gebäudeinstallation mit einer 16-A-Sicherung abgesichert ist.

### *Kasutuspiirangud*

Kui toodet kasutatakse rakendustes, mis nõuavad suure töökindluse/ohutuse tagamist, nagu transpordiseadmed, mis on seotud lennundusega, raudteega, merendusega, autondusega jne; katastroofiennetuse seadmed; turvaseadmed jne; funktsionaalsed/täppisseadmed jne; kasutage seadet alles siis, kui olete kaalunud antud tehnilisse lahendusse tõrkekindluse ja varunduse lisamist, et tagada kogu süsteemi ohutus ja töökindlus. Kuna see toode ei ole mõeldud kasutamiseks rakendustes, mis nõuavad suure töökindluse/ohutuse tagamist, nagu lennuseadmete osad, sidepidamise põhiseadmed, tuumaenergia juhtimisseadmed või meditsiiniseadmed, mis on otseselt seotud arstiabiga jne, kasutage oma otsustusvõimet selle toote sobivuse hindamiseks.

### *Kasutajatele Venemaal, Valgevenes ja Kasahstanis*

#### **Klienditeave**

Antud mudel vastav tolliliidu tehnilisele määrusele "Madalpingeseadmete ohutuse kohta" (TP TC 004/2011); koos tolliliidu tehnilise määrusega "Tehniliste seadmete elektromagnetilise ühilduvuse kohta" (TP TC 020/2011)

#### **Tootja:** SEIKO EPSON CORPORATION

Aadress: 3-5, Owa 3-chome, Suwa-shi, Nagano-ken 392-8502 Jaapan Telefon: 81-266-52-3131

#### **Ametlik esindaja SRÜ-riikides:**

LLC "EPSON CIS" Aadress: Moskva, 129110, ul. Schepkina, 42, Bldg. 2a, Fl. 3 Business Center Chaika Plaza Telefon: +7 (495) 777-0355/56 veeb: http://www.epson.ru/ e-post: info\_CIS@epson.ru

EPSON EUROPE B.V. MOSCOW REPRESENTATIVE OFFICE Aadress: Moskva, 129110, ul. Schepkina, 42, Bldg. 2a, Fl. 3 Business Center Chaika Plaza Telefon: +7 (495) 777-0355/56 veeb: http://www.epson.ru/

**Tootmiskuu ja -aasta:** silt tootel 8 numbriga: AAAA.KK.PP **Tootmismaa:** silt tootel

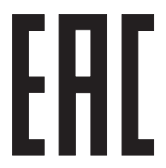

# <span id="page-14-0"></span>Peatükk 1

# *Printeri üldtutvustus*

# *Printeri osad*

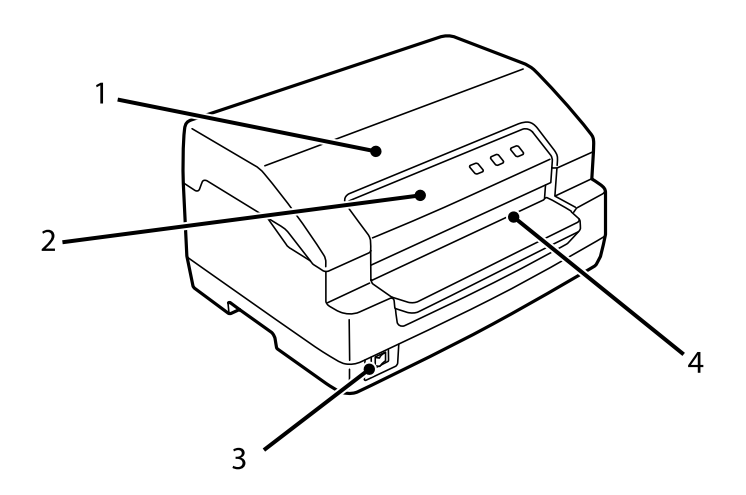

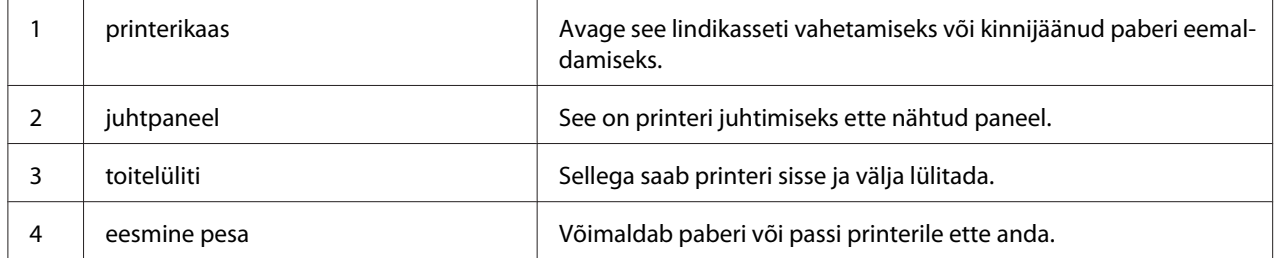

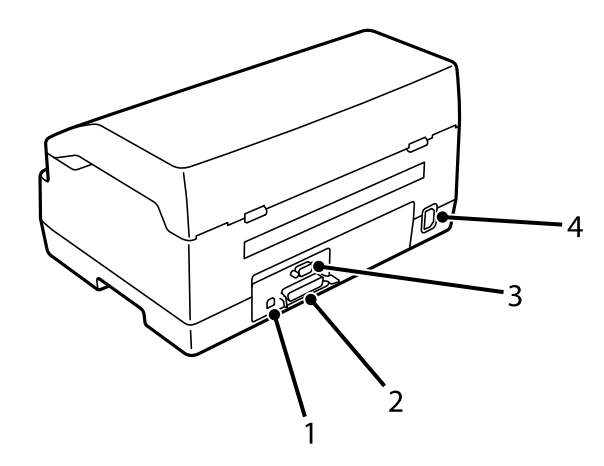

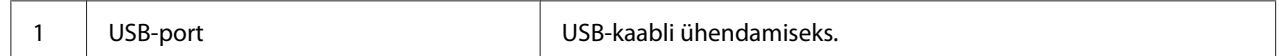

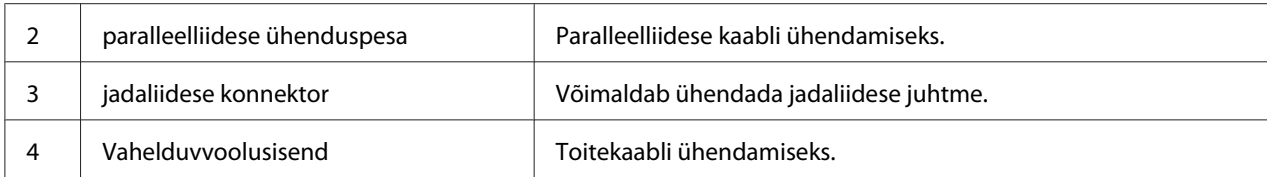

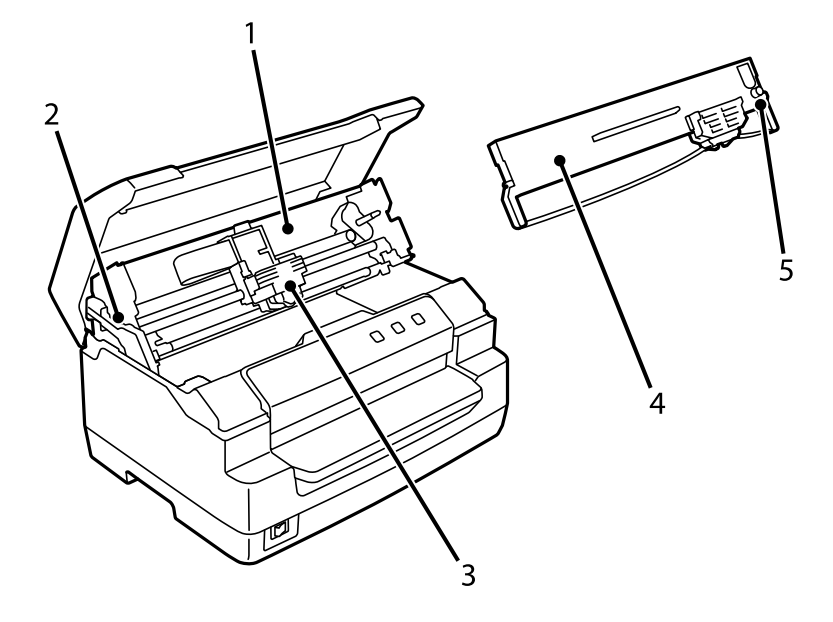

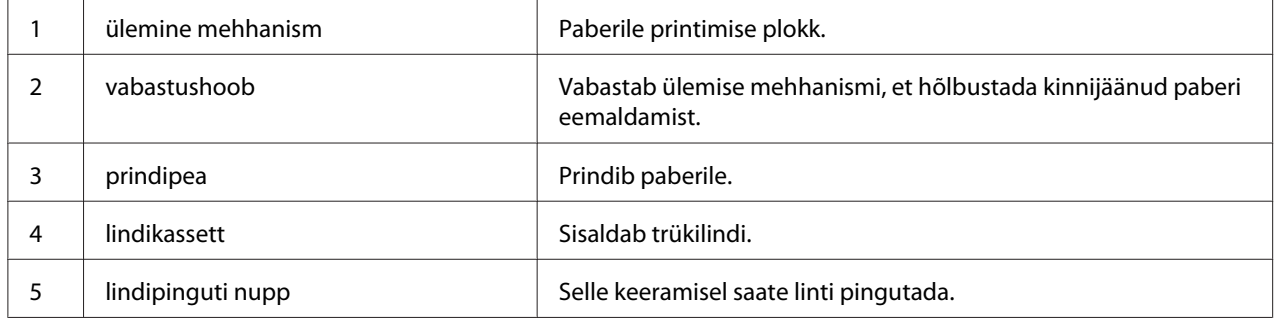

# <span id="page-16-0"></span>*Juhtpaneel*

# *Juhtpaneeli nupud ja märgutuled*

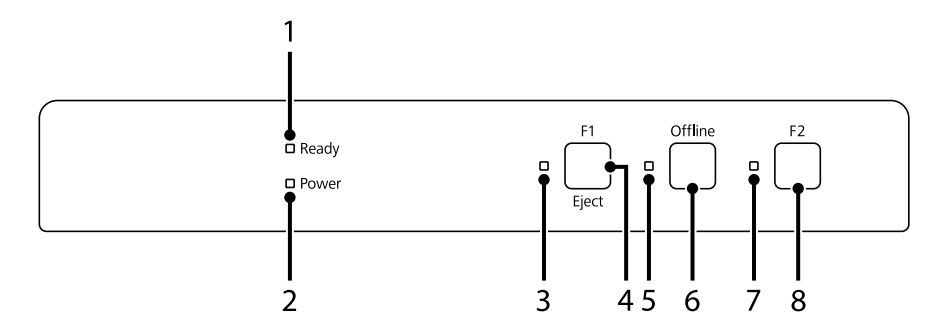

### *Tehase vaikesätted*

Järgnevad selgitused põhinevad tehase vaikesätetel ja -nuppudel, märgutulede funktsioonid võivad sellest selgitusest erineda, sõltuvalt teie printeril rakendatud sätetest.

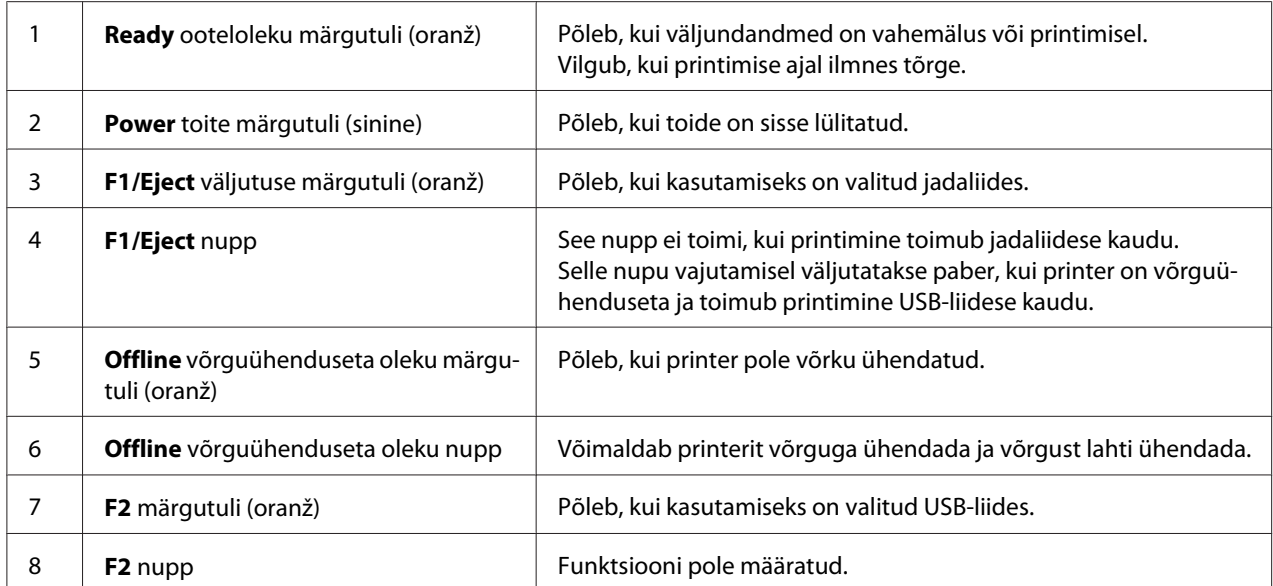

# <span id="page-17-0"></span>*Teave kulumaterjalide kohta*

# *Originaalne Epson i lindikassett*

Kui väljaprint hakkab tuhmuma, peate lindikasseti välja vahetama. Epsoni lindikassetid on konstrueeritud ja valmistatud koos Epson printeriga nõuetekohaselt töötama. Nende kassettidega on tagatud prindipea ja printeri muude osade nõuetekohane talitlus ja pikk tööiga. Alternatiivsed tooted, mida pole valmistanud Epson, võivad teie printerit kahjustada, ning Epsoni garantiid selliseid kahjustusi ei hõlma.

Teie printerile sobiva Epsoni originaalse lindikasseti mudeli number on printeri sees asuval kleebisel.

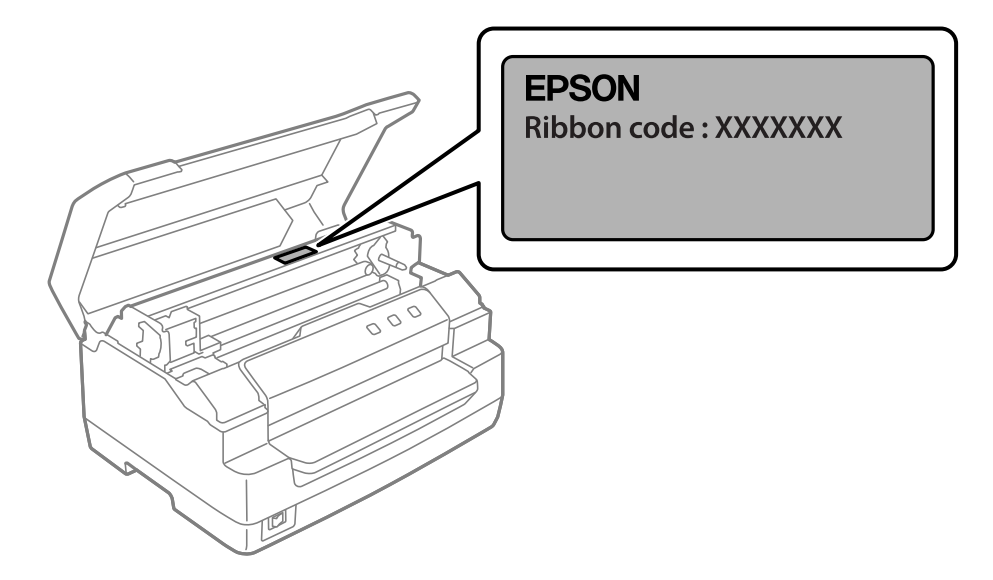

Vaadake jaotist ["Lindikasseti vahetamine" lk 36,](#page-35-0) milles on teave lindikasseti asendamise kohta.

## <span id="page-18-0"></span>Peatükk 2

# *Paberi käitlemine*

# <span id="page-19-0"></span>*Paberi käitlusnõuded*

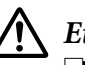

### !*Ettevaatust!*

❏ *Ärge kasutage paberit, mis on kokku volditud, kortsus, rullunud, mustunud või tembeldatud. Kasutage paberit, mis vastab esitatud nõuetele. Vaadake üksikasjalikumat teavet jaotisest ["Paber/Teabekandja" lk 68.](#page-67-0)*

❏ *Järgnevatel joonistel on näidatud, millist paberit printeril kasutada tohib ja millist mitte. Veenduge, et kasutatav paber vastab nõuetele.*

*Lubatud*

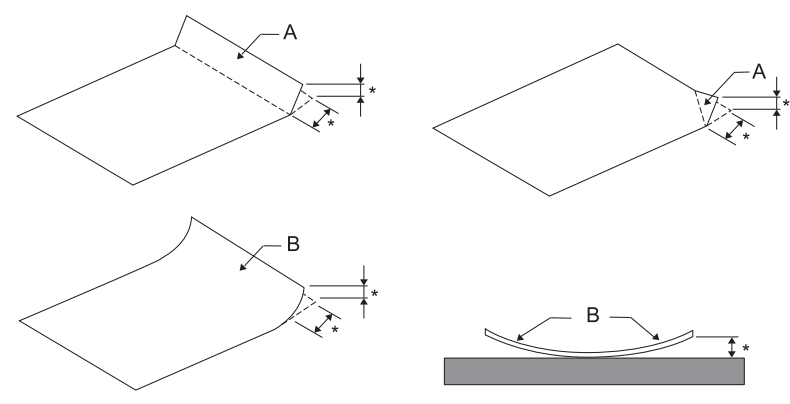

*A: Volditud B: Kaardunud \*: 3 mm või alla selle Sisestage paber, mille voldid ja kaardumine on kõrvaldatud.*

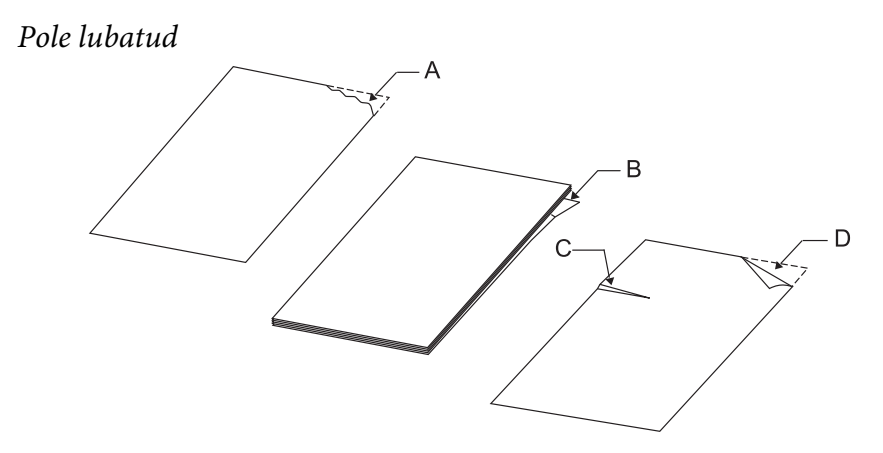

*A: Rebend B: Kaardunud* <span id="page-20-0"></span>*C: Määrdumine D: Volditud*

# *Passide laadimine*

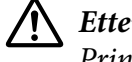

### !*Ettevaatust!*

*Printerisse peab olema kasutamise ajaks olema paigaldatud lindikassett. Muidu võib tekkida paberiummistus.*

Printerisse võib laadida vertikaalselt või horisontaalselt volditavaid passe. Passi laadimiseks printerisse järgige järgmisi juhiseid.

- 1. Lülitage printer sisse.
- 2. Avage pass lehelt, kuhu soovite printida.

#### *Märkus*

*Hoidke kõik lahtivolditud passi osad all enne selle sisestamist eesmisse pilusse paksuseni 0,6 mm. Teavet passi paksuse kohta saate näha paberiliigi järgi, vaadake selleks ["Paber/Teabekandja"](#page-67-0) [lk 68.](#page-67-0)*

3. Sisestage pass eesmisse pilusse prinditava poolega üles, nii et magnetriba on suunatud printerist eemale, kuni passi ülaosa jõuab printeri sees oleva rullikuni. Printer laadib passi õigesse asendisse ja pass on sellega printimiseks valmis.

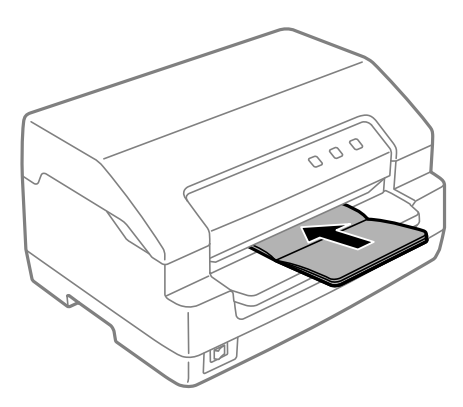

### <span id="page-21-0"></span>!*Ettevaatust!*

- ❏ *Kui prindite passi, seadke režiim Passbook (Pass) režiimile On (Sees) ja seadke režiim Binding (Köide) köitmisviisile, mis on määratud vaikimisi sättega.*
- ❏ *Kasutage passi, mille peegeldus pole rohkem kui 60%.*
- ❏ *Ärge söötke printerisse passi, mis on määrdunud või mille lehed on lahti.*
- ❏ *Ärge püüdke printida passi, millel on metallosad, näiteks köitmisklambrid või kirjaklambrid.*
- ❏ *Ärge püüdke printida passi, millel on kleebitud osad, näiteks margid või kleebised.*
- ❏ *Ärge püüdke printida passi, mille mõni leht on väiksem, kui kaas.*
- ❏ *Ärge printige passi esi- või tagakaanele. Printida saab ainult siis, kui pass on avatud.*
- ❏ *Enne printimise alutamist sulgege printerikaas. Printer ei prindi, kui printerikaas on avatud.*
- ❏ *Kui prindite passi, mis on režiimis USD või režiimis HSD, siis ei tohi paksus paremal lehel ja vasakul lehel erineda rohkem kui 1 mm. Kui paksuse erinevus on rohkem kui 1 mm, siis on printimisel saadud tekst hägune.*

# *Paberilehtede etteanne*

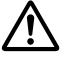

### !*Ettevaatust!*

*Printerisse peab olema kasutamise ajaks olema paigaldatud lindikassett. Muidu võib tekkida paberiummistus.*

Võite laadida üksikuid lehti ja isekopeeruvaid mitmelehelisi blankette, milles on 7 lehte (üks originaal ja kuus koopiat). Üksikute lehtede laadimisel toimige järgmiselt.

1. Lülitage printer sisse.

2. Sisestage leht eesmisse pilusse prinditava poolega üles, kuni paberi ots jõuab printeri sees oleva rullikuni. Printer laadib paberi õigesse asendisse ja paber on sellega printimiseks valmis.

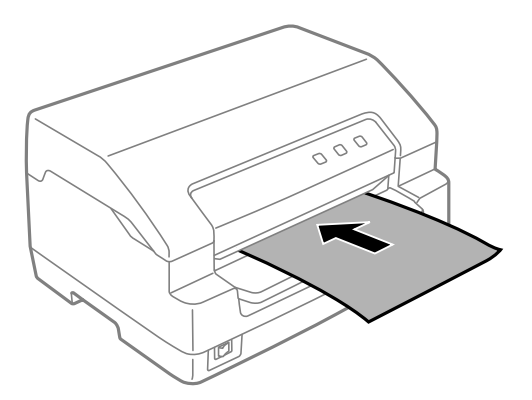

#### *Märkus*

- ❏ *Kasutage paberit, mille peegeldus pole rohkem kui 60%.*
- ❏ *Ärge söötke printerisse paberit, mis on hoiab rulli või mida on kokku volditud.*
- ❏ *Ärge augustage paberit vahemikus 25,0 kuni 40,0 mm paberi vasakust servast.*
- ❏ *Kui trükite paberile, mis on lühem kui 110,0 mm, seadke väljutamine ettesuunas. Vaikimisi on tehasesäte ettesuunas. Vaadake lisateavet saidilt<http://www.epson.com>.*
- ❏ *Kui prindite mitmelehelisi blankette, mis on eestpoolt kokku liimitud, siis laadige see liimitud osa ees.*
- ❏ *Veenduge, et mitmekordne blankett ei ole paksem kui 0,53 mm (0,021 tolli).*
- ❏ *Enne printimise alutamist sulgege printerikaas. Printer ei prindi, kui printerikaas on avatud.*

## <span id="page-23-0"></span>Peatükk 3

# *Printeri tarkvara*

# *Printeri tarkvara teave*

### *Märkus*

*Kui printer on ühendatud USB-liidese kaudu, saate printida Windowsi arvutis, kasutades Epsoni tarkvara. Kui printeril on mingi muu ühendus, pöörduge oma administraatori poole.*

Epsoni tarkvara hõlmab printeri draiverit ja rakendust EPSON Status Monitor 3.

Printeri draiver on tarkvara, mis võimaldab arvutil printerit juhtida. Printeri draiveri installimine on vajalik selleks, et Windowsi tarkvararakendused saaksid printeri pakutavaid võimalusi maksimaalselt ära kasutada.

Tarkvara kettalt saate koos printeri draiveriga installida ka EPSON Status Monitor 3 ning muud rakendusprogrammid.

### *Märkus*

- ❏ *Enne jätkamist veenduge, et olete arvutisse printeri draiveri installinud.*
- ❏ *Järgmistel lehekülgedel on kujutatud ekraanikuvasid, mis olenevalt Windowsi operatsioonisüsteemi versioonist olla ka teistsugused olla.*

# *Printeridraiveri kasutamine*

Juurdepääs printeri draiverile on võimalik Windowsi rakendustest või menüüst Start.

Kui pole määratud teisiti, põhinevad juhendis esitatud kuvad ja toimingud enamasti operatsioonisüsteemil Windows 10.

- ❏ Kui avate printeri draiveri mõne Windowsi rakenduse kaudu, kohaldatakse tehtud muutusi ainult selles rakenduses. Vaadake lisateavet jaotisest ["Juurdepääs printeri draiverile Windowsi](#page-24-0) [rakendustes" lk 25](#page-24-0).
- ❏ Kui avate printeri draiveri Start-menüü kaudu, kohaldatakse tehtud muutusi kõikides rakendustes. Vaadake lisateavet jaotisest ["Juurdepääs printeri draiverile Start-menüü kaudu"](#page-26-0) [lk 27](#page-26-0).

<span id="page-24-0"></span>Teavet printeri draiveri sätete kontrollimise ja muutmise kohta vaadake jaotisest ["Printeri draiveri](#page-28-0) [sätete muutmine" lk 29.](#page-28-0)

#### *Märkus*

*Paljud Windowsi rakendused kasutavad printeri draiveri sätete asemel enda sätteid, kuid mitte kõik, mistõttu peate alati kontrollima, kas draiveri sätted vastavad teie nõudmistele.*

### *Juurdepääs printeri draiverile Windowsi rakendustes*

Juurdepääsuks printeri draiverile Windowsi rakenduses toimige järgmiselt.

#### *Märkus*

*Juhises esitatud ekraanipildid kujutavad operatsioonisüsteemi Windows 10. Ekraanikuva võib olenevalt teie arvuti töökeskkonnast varieeruda.*

1. Valige rakendustarkvara menüüst File (Fail) käsklus **Print (Prindi)**. Veenduge, et dialoogiboksi **Print (Prindi)** real Select Printer (Vali printer) on valitud teie printer.

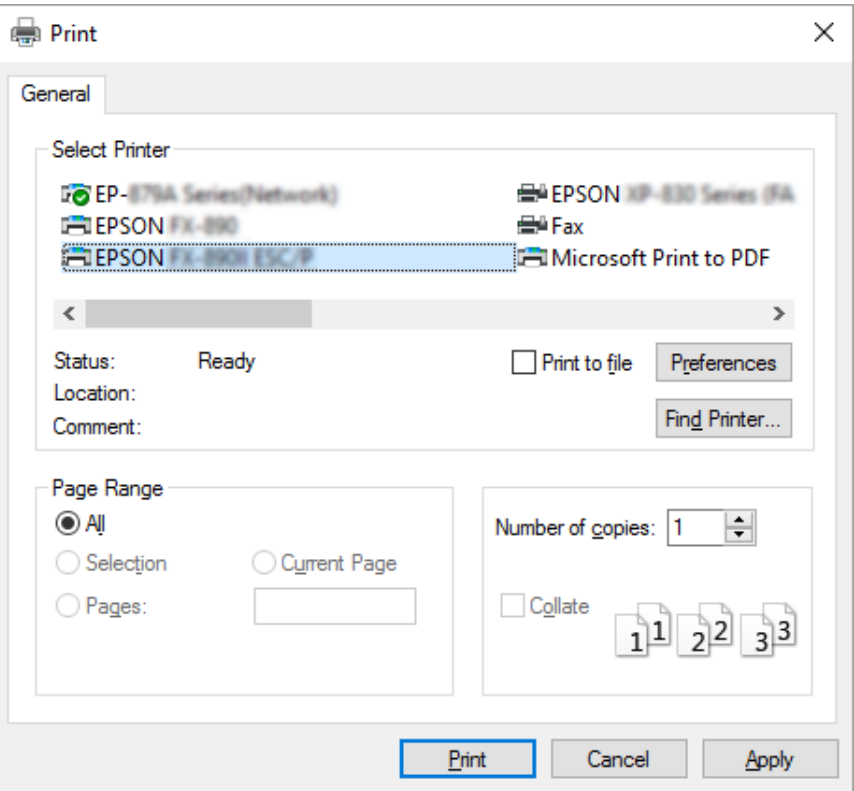

2. Klõpsake **Preferences (Eelistused)**. Avaneb aken **Printing Preferences (Printimise eelistused)** ning kuvatakse menüüd **Paper/Quality (Paber/kvaliteet)**, **Layout (Paigutus)**, **User Defined Paper (Kasutaja määratud paber)** ja **Extension Settings (Laienduse sätted)**. Need menüüd sisaldavad printeri draiver sätteid.

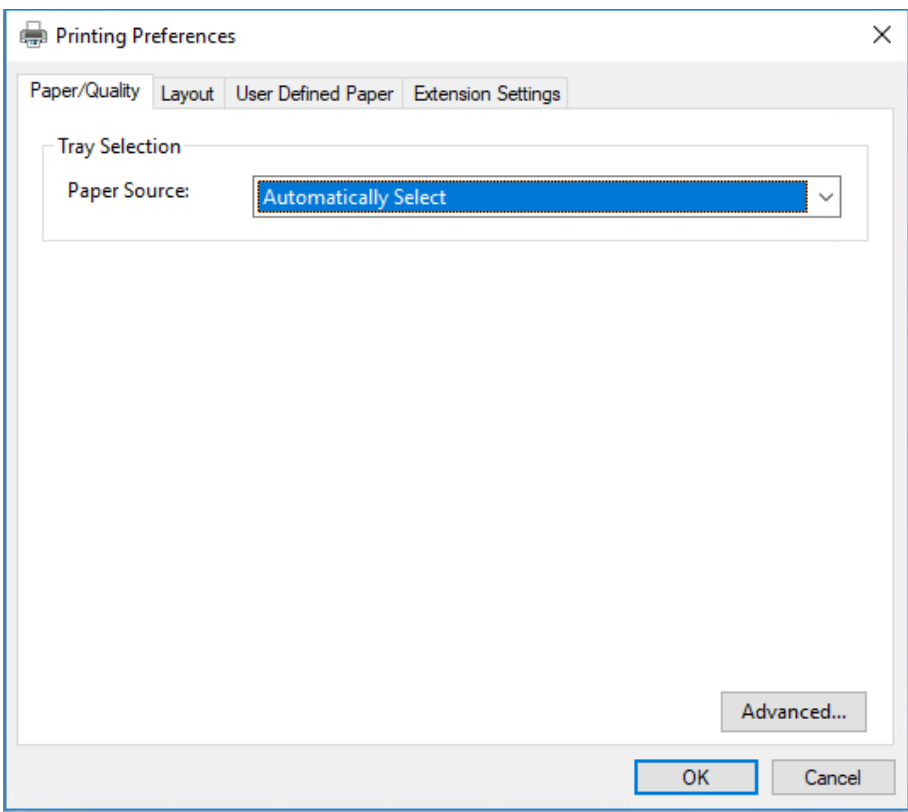

<span id="page-26-0"></span>3. Menüü kuvamiseks klõpsake vastavat kaarti akna ülaservas. Infot sätete muutmise kohta vaadake jaotisest ["Printeri draiveri sätete muutmine" lk 29.](#page-28-0)

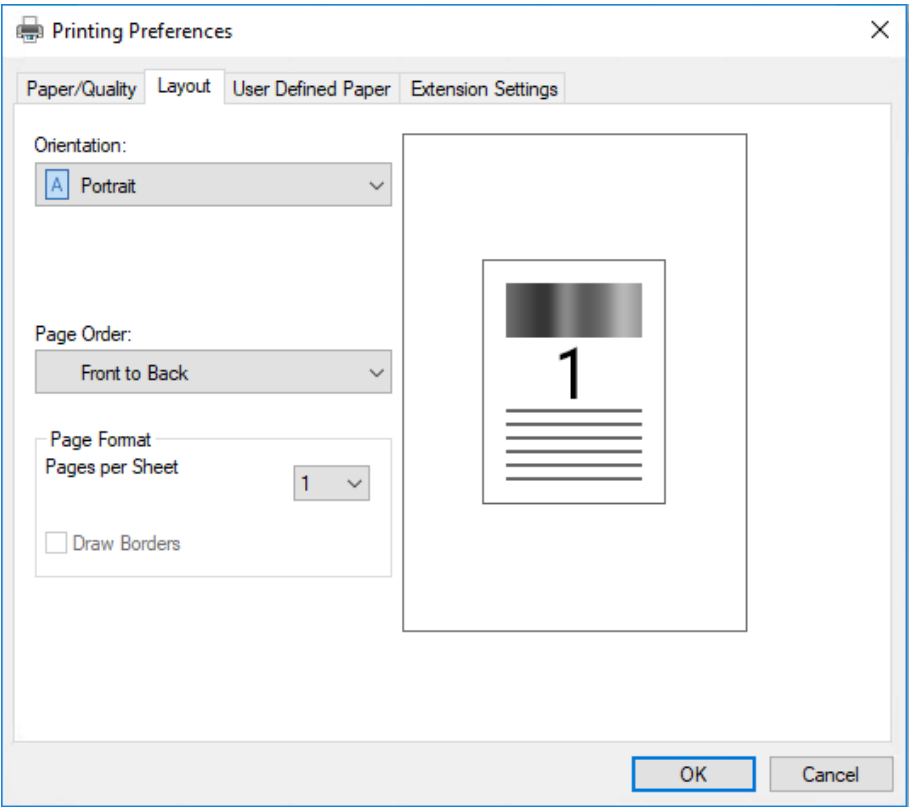

# *Juurdepääs printeri draiverile Start-menüü kaudu*

Juurdepääsuks printeri draiverile Start-menüü kaudu toimige järgmiselt.

#### *Märkus*

*Juhises esitatud ekraanipildid kujutavad operatsioonisüsteemi Windows 10. Ekraanikuva võib olenevalt teie arvuti töökeskkonnast varieeruda.*

1. Opsüsteemide Windows 10/Windows Server 2019/Windows Server 2016 korral tehke järgmist. Klõpsake nuppu **Start** ja valige **Windows System (Windowsi süsteem)** > **Control Panel (Juhtpaneel)** > **View devices and printers (Kuva seadmeid ja printereid)** jaotises **Hardware and Sound (Riistvara ja heli)**.

Windows 8.1/Windows 8/Windows Server 2012 R2/Windows Server 2012 Valige **Start**-kuval **Desktop (Töölaud)**, liigutage kursor kuva paremasse ülanurka, klõpsake Settings (Sätted) ja seejärel klõpsake **Control Panel (Juhtpaneel)**. Seejärel klõpsake **View devices and printers (Kuva printerid ja seadmed)** valdkonnas **Hardware and Sound (Riistvara ja heli)**.

Windows 7/Windows Server 2008 R2 Klõpsake **Start** ja valige **Devices and Printers (Seadmed ja printerid)**.

Windows Vista/Windows Server 2008

Klõpsake **Start**, valige **Control Panel (Juhtpaneel)**, klõpsake **Hardware and Sound (Riistvara ja heli)** ning seejärel **Printers (Printerid)**.

Windows XP/Windows Server 2003 R2/Windows Server 2003 Klõpsake **Start** ja valige **Printers and Faxes (Printerid ja faksid)**.

2. Paremklõpsake printeri ikooni ja valige **Printing Preferences (Printimiseelistused)**. Kuvatakse menüüd **Paper/Layout (Paber/Küljendus)**, **Layout (Küljendus)**, **User Defined Paper (Kasutaja määratud paber)** ja **Extension Settings (Laiendussätted)**. Need menüüd kuvavad printeri draiveri sätteid.

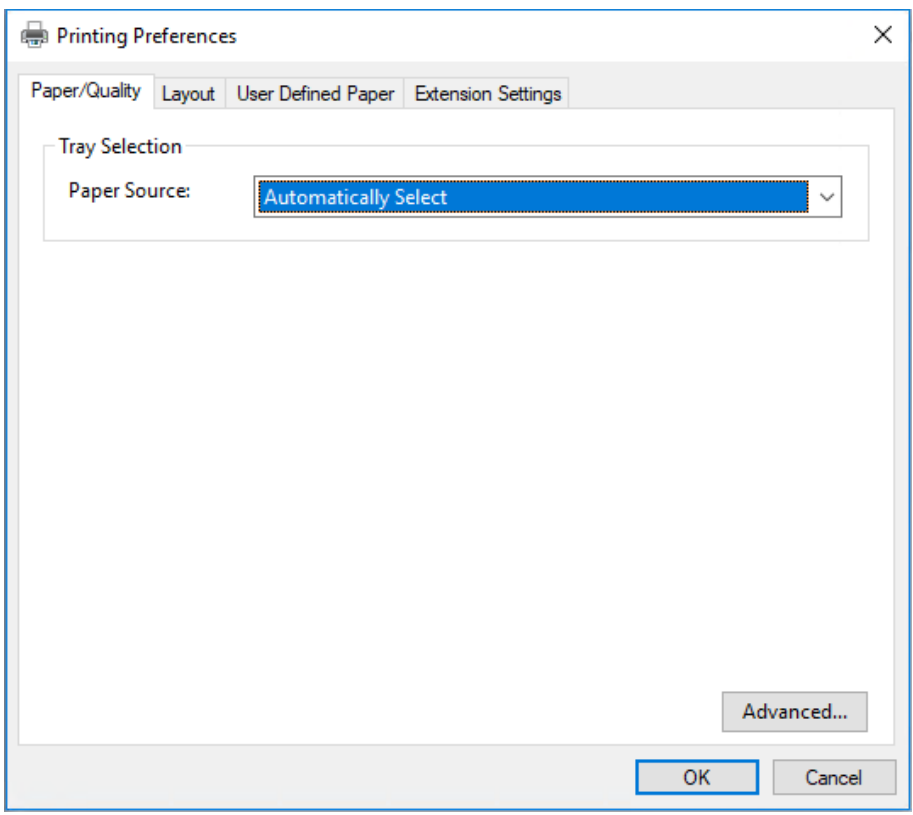

<span id="page-28-0"></span>Kui teete paremklõpsu printeri ikoonil ja valite kuvatud menüüst **Printer properties (Printeri atribuudid)**, avaneb aken **Properties (Atribuudid)**, mis sisaldab printeri draiveri seadistamise menüüsid.

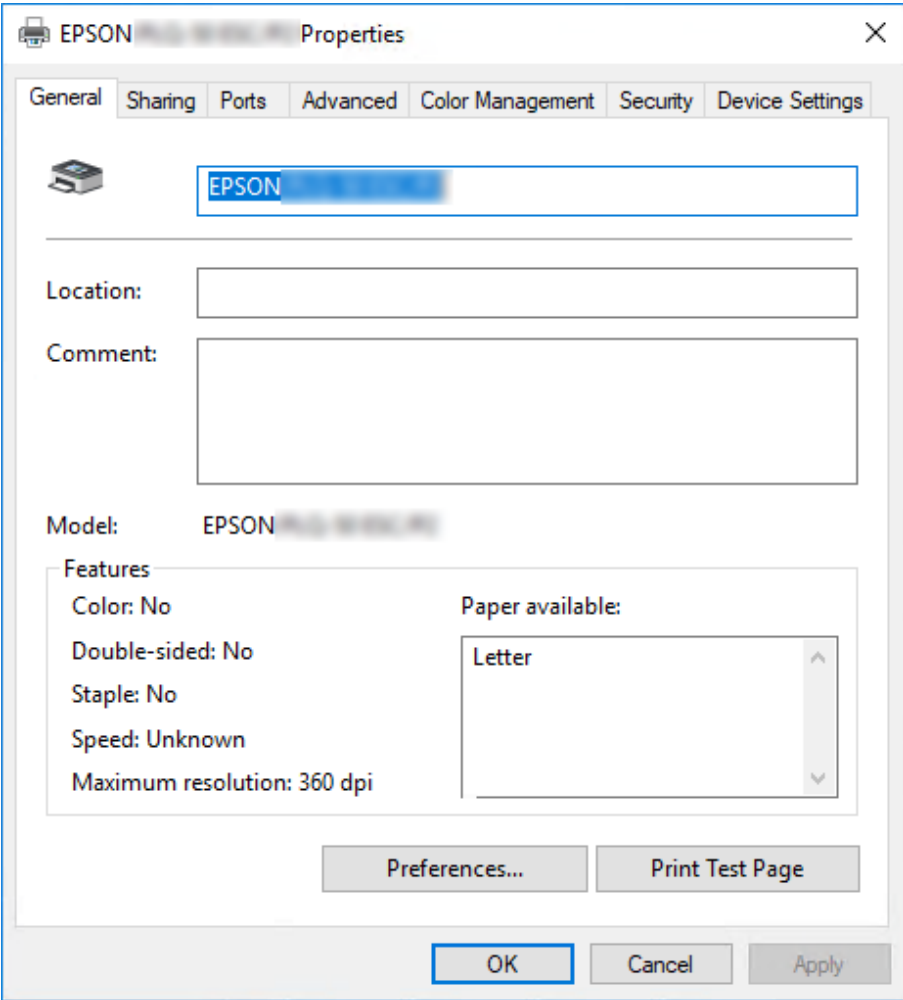

3. Menüü kuvamiseks klõpsake vastavat kaarti akna ülaservas. Vaadake lisateavet jaotisest ["Printeri](#page-29-0) [draiveri sätete ülevaade" lk 30.](#page-29-0)

### *Printeri draiveri sätete muutmine*

Printeril on kaks menüüd, mis võimaldavad muuta printeri draiveri sätteid: **Layout (Küljendus)** ja **Paper/Quality (Paber/Kvaliteet)**. Lisaks saate sätteid muuta printeri tarkvara menüüs Utility (Utiliit). Valitavate sätete ülevaadet vaadake jaotisest ["Printeri draiveri sätete ülevaade" lk 30.](#page-29-0)

#### <span id="page-29-0"></span>*Märkus*

*Windows XP/Windows Server 2003 R2/Windows Server 2003 korral võite avada ka onlain-spikri, tehes paremklõpsu draiveri üksusel ja valides What's this? (Mis see on?).*

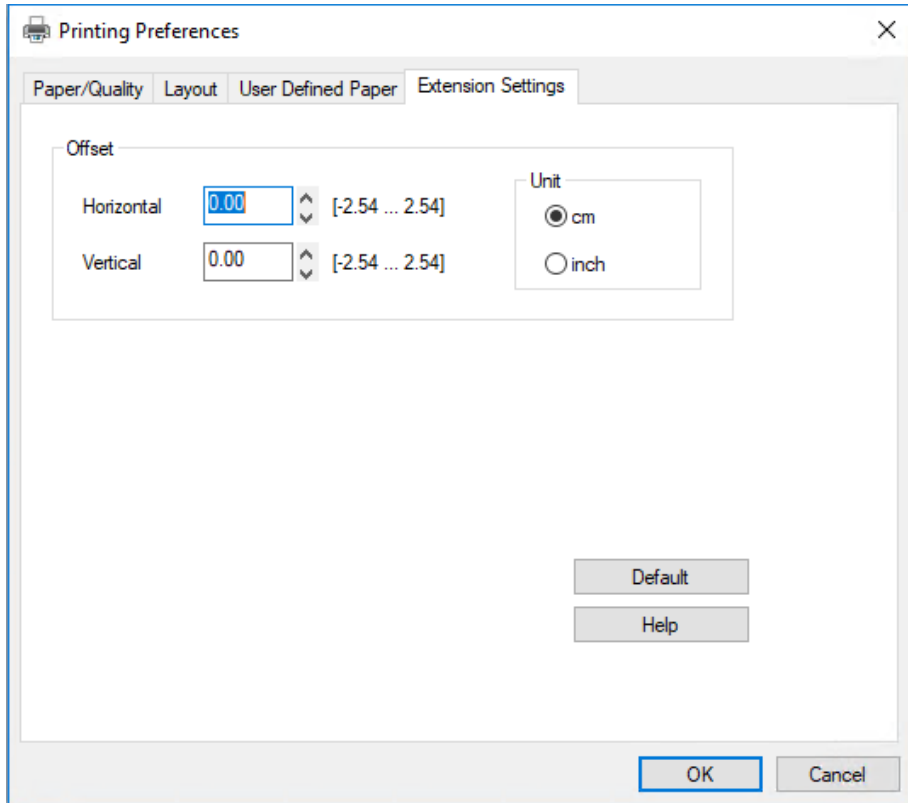

Klõpsake nuppu **Help (Spikker)** printeri draiveri kuval.

Kui olete printeri draiveri seadistamise lõpetanud, klõpsake **OK**, et sätted salvestada, või klõpsake **Cancel (Loobu)**, et muutused tühistada.

Kui olete printeri draiveri sätteid kontrollinud ja vajadusel ka muutnud, võite alustada printimist.

# *Printeri draiveri sätete ülevaade*

Järgnevates tabelites on loetletud Windowsi printeri draiveri sätted. Pange tähele, et kõik sätted ei ole kõigis Windowsi versioonides saadaval. Lisateabe saamiseks valige printeri draiveris **Help (Spikker)**.

# <span id="page-30-0"></span>*Printimissätted*

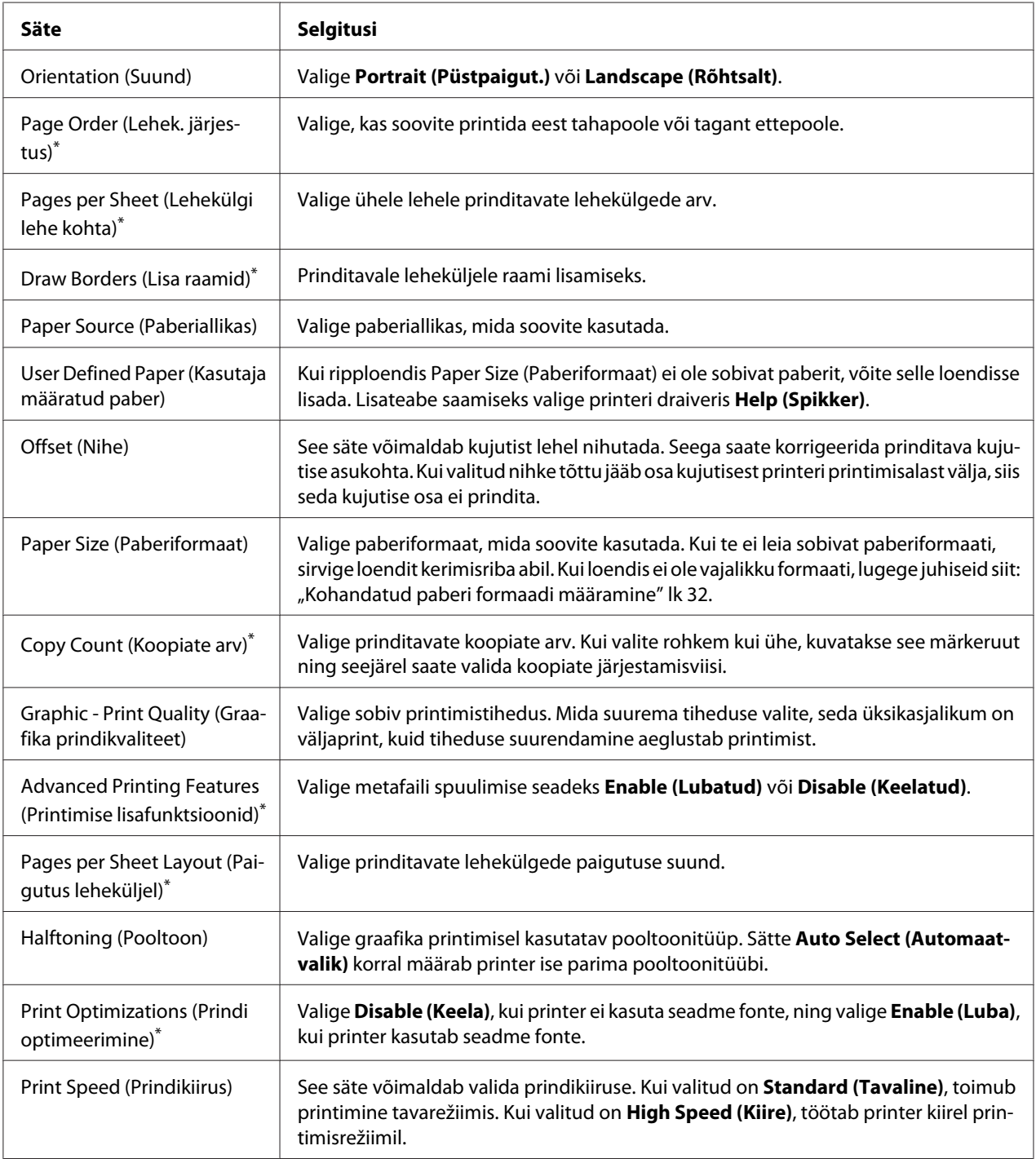

<span id="page-31-0"></span>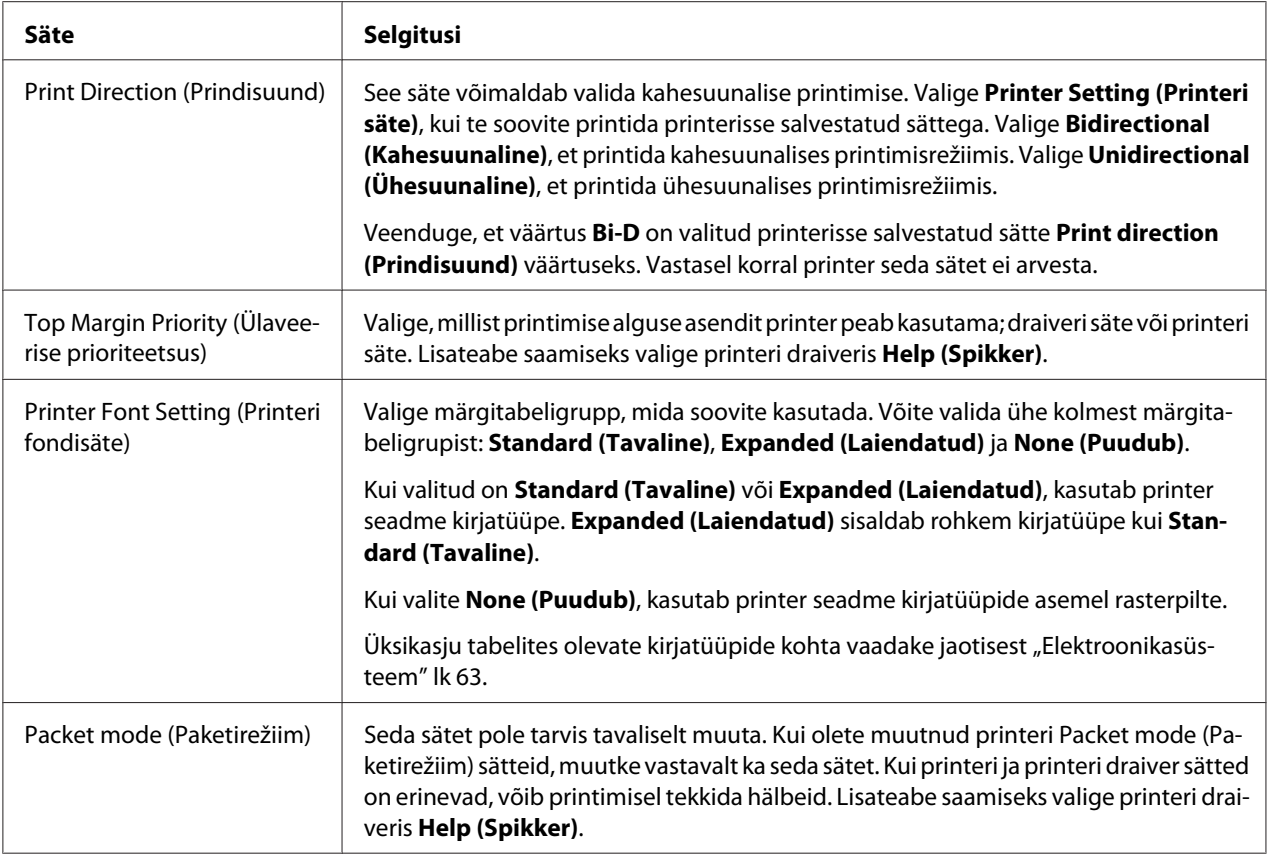

\* Vaadake üksikasju Windowsi spikrist.

### *Kohandatud paberi formaadi määramine*

Kui ripploendis Paper Size (Paberiformaat) ei ole sobivat paberit, võite selle loendisse lisada.

1. Opsüsteemide Windows 10/Windows Server 2019/Windows Server 2016 korral tehke järgmist. Klõpsake nuppu **Start** ja valige **Windows System (Windowsi süsteem)** > **Control Panel (Juhtpaneel)** > **View devices and printers (Kuva seadmeid ja printereid)** jaotises **Hardware and Sound (Riistvara ja heli)**.

Windows 8.1/Windows 8/Windows Server 2012 R2/Windows Server 2012 Valige **Start**-kuval Desktop (Töölaud), liigutage kursor kuva paremasse ülanurka, klõpsake **Settings (Sätted)** ja seejärel klõpsake **Control Panel (Juhtpaneel)**. Seejärel klõpsake **View devices and printers (Kuva printerid ja seadmed)** valdkonnas **Hardware and Sound (Riistvara ja heli)**.

Windows 7/Windows Server 2008 R2 Klõpsake **Start** ja valige **Devices and Printers (Seadmed ja printerid)**. <span id="page-32-0"></span>Windows Vista/Windows Server 2008

Klõpsake **Start**, valige **Control Panel (Juhtpaneel)**, klõpsake **Hardware and Sound (Riistvara ja heli)** ning seejärel **Printers (Printerid)**.

Windows XP/Windows Server 2003 R2/Windows Server 2003 Klõpsake **Start** ja valige **Printers and Faxes (Printerid ja faksid)**.

- 2. Paremklõpsake printeri ikooni ja valige **Printing Preferences (Printimiseelistused)**.
- 3. Valige menüü **User Defined Paper (Kasutaja määratud paber)**.
- 4. Väljadele Paper Size (Paberiformaat) sisestage paberi mõõdud.
- 5. Klõpsake **Apply (Rakenda)** ja valige **OK**.

#### *Märkus*

*Lisateabe saamiseks valige printeri draiveris Help (Spikker).*

# *Printeri tarkvara desinstallimine*

Kui soovite printeri draiverit uuesti installida või värskendada, desinstallige arvutist sinna varem installitud printeri draiver.

#### *Märkus*

*Kui desinstallite rakendust EPSON Status Monitor 3 mitme kasutajaga Windows XP/Windows Server 2003 R2/Windows Server 2003 keskkonnast, eemaldage otseteeikoon kõikidelt klientidelt enne kui rakenduse desinstallite. Ikooni eemaldamiseks võite tühjendada märkeruudu Shortcut Icon (Otseteeikoon) dialoogiboksis Monitoring Preferences (Seire-eelistused).*

### *Printeri draiveri ja rakenduseEPSON Status Monitor 3 desinstallimine*

- 1. Lülitage printer välja.
- 2. Sulgege kõik töötavad rakendused.
- 3. Avage **Control Panel (Juhtpaneel)**:
	- ❏ Windows 10/Windows Server 2019/Windows Server 2016

Klõpsake nuppu **Start** ja valige **Windows System (Windowsi süsteem)** > **Control Panel (Juhtpaneel)**.

❏ Windows 8.1/Windows 8/Windows Server 2012 R2/Windows Server 2012

Valige **Desktop (Töölaud)** > **Settings (Sätted)** > **Control Panel (Juhtpaneel)**.

❏ Windows 7/Windows Vista/Windows XP/Windows Server 2008 R2/Windows Server 2008/ Windows Server 2003 R2/Windows Server 2003

Klõpsake Start-nuppu ja valige **Control Panel (Juhtpaneel)**.

### 4. Avage **Uninstall a program (Desintalli programm)** (või **Add or Remove Programs (Programmide lisamine või eemaldamine)**):

❏ Windows 10/Windows 8.1/Windows 8/Windows 7/Windows Vista/Windows Server 2019/ Windows Server 2016/Windows Server 2012 R2/Windows Server 2012/Windows Server 2008 R2/Windows Server 2008

#### Valige **Uninstall a program (Programmi desinstallimine)** aknas **Programs (Programmid)**.

❏ Windows XP/Windows Server 2003 R2/Windows Server 2003

Klõpsake **Add or Remove Programs (Programmide lisamine või eemaldamine)**.

- 5. Valige programm, mille soovite desinstallida.
- 6. Desinstallige tarkvara
	- ❏ Windows 10/Windows 8.1/Windows 8/Windows 7/Windows Vista/Windows Server 2019/ Windows Server 2016/Windows Server 2012 R2/Windows Server 2012/Windows Server 2008 R2/Windows Server 2008

### Klõpsake **Uninstall/Change (Desinstallimine/muutmine)** või **Uninstall (Desinstallimine)**.

❏ Windows XP/Windows Server 2003 R2/Windows Server 2003

Klõpsake **Change/Remove (Muuda/eemalda)** või **Remove (Eemalda)**.

#### *Märkus*

*Kui kuvatakse aken User Account Control (Kasutajakonto kontroll), klõpsake Continue (Jätka).*

7. Valige kaart **Printer Model (Printeri mudel)**, valige eemaldatava printeri ikoon ja klõpsake **OK**.

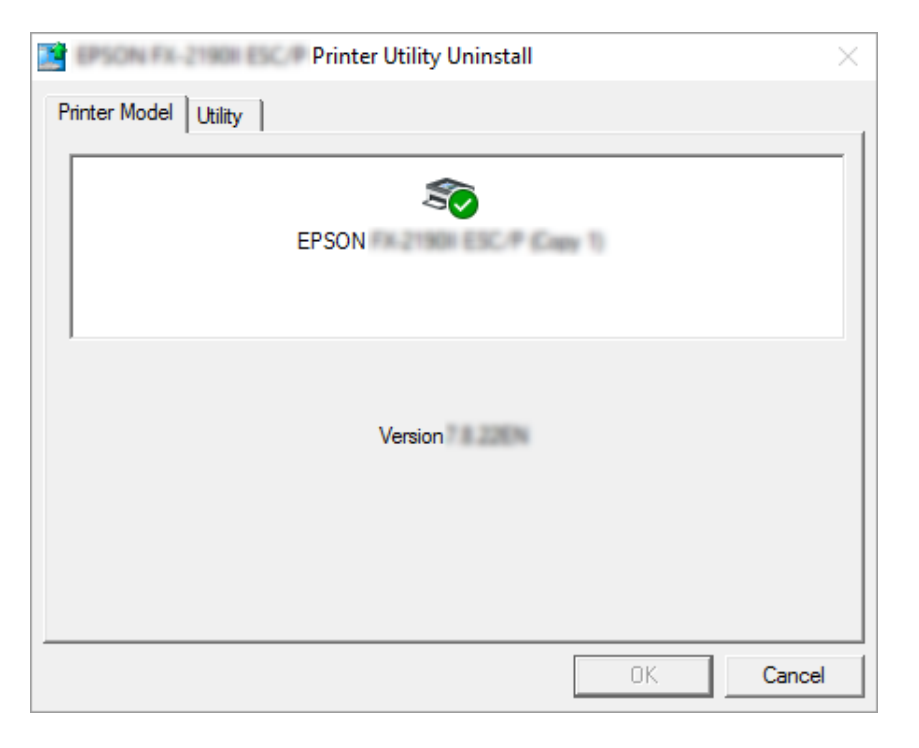

#### *Märkus*

*Veenduge, et kaardil Printer Model (Printeri mudel) ei ole mitte midagi valitud. Avage kaart Utility (Utiliit) ja valige EPSON Status Monitor 3 (for EPSON XXXXXX ESC/P)(EPSON Status Monitor 3 (EPSON XXXXXX ESC/P korral)), seejärel klõpsake OK. Saate desinstallida ainult rakenduse EPSON Status Monitor 3.*

8. Järgige ekraanil kuvatavaid juhiseid.

# <span id="page-35-0"></span>Peatükk 4

# *Hooldus*

# *Lindikasseti vahetamine*

# *Lindikasseti vahetamine*

Lindikasseti paigaldamisel või vahetamisel toimige järgmiselt.

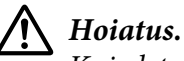

*Kui olete printerit äsja kasutanud, võib prindipea olla kuum; enne lindikasseti vahetamist laske prindipeal paar minutit jahtuda.*

- 1. Veenduge, et printer on sisse lülitatud.
- 2. Hoidke printerikaant mõlemalt küljelt ja tõmmake see avamiseks üles.

Prindipea liigub lindikasseti vahetamise asendisse.

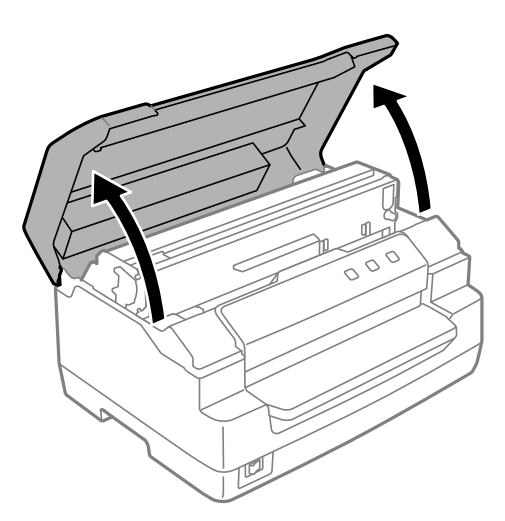

- 3. Lülitage printeri välja.
- 4. Lükake vabastushooba, et tõsta ülemine mehhanism üles. Hooba tuleb lükata asendimärgi poole, kuni see klõpsab ja on lukustunud kohale.
### *Märkus*

*Kui ülemine mehhanism pole lukustunud, võib see alla kukkuda sel ajal kui linti vahetate.*

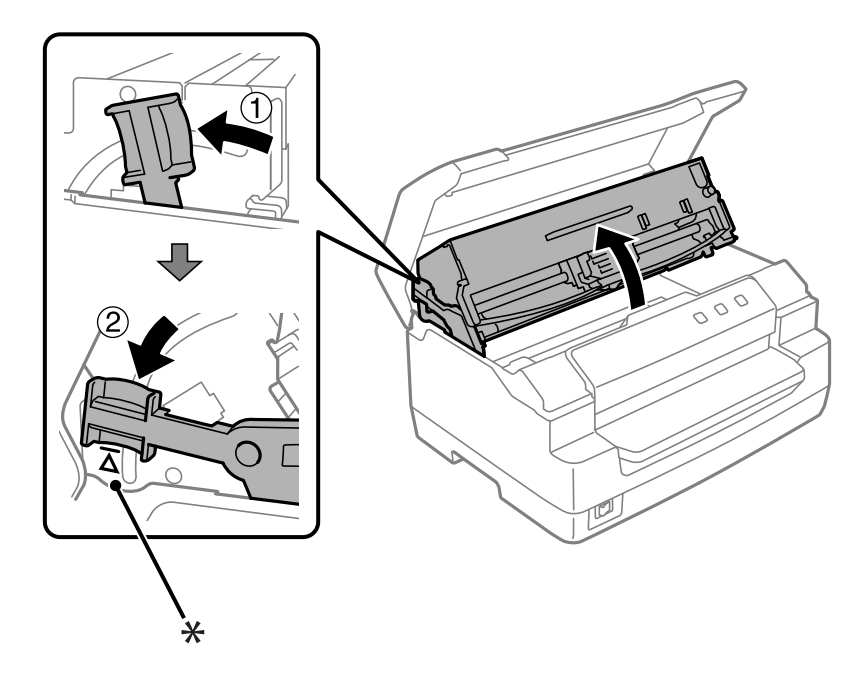

- \*: Asendimärk
- 5. Veenduge, et prindipea asetseb printeri keskel.

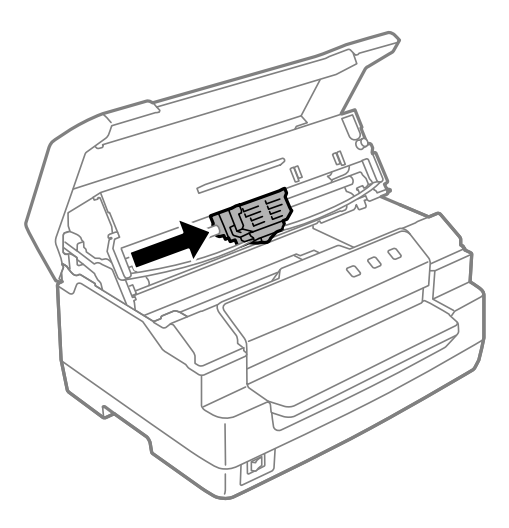

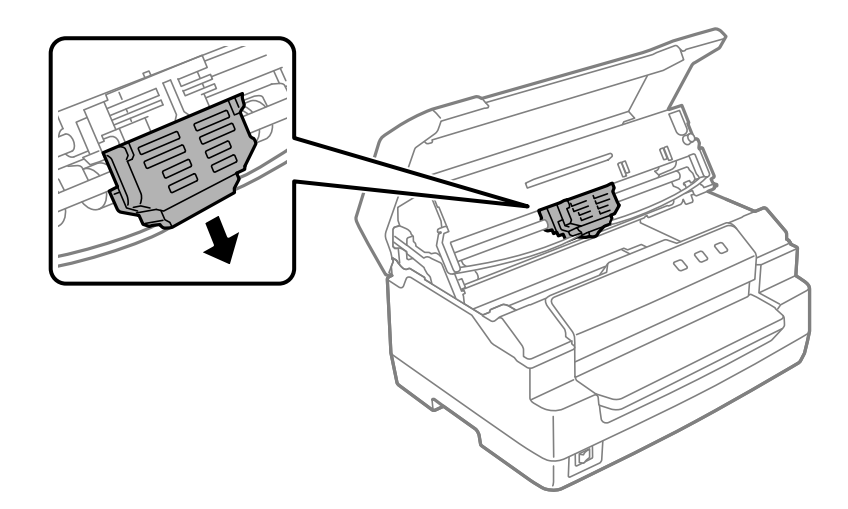

6. Hoidke lindijuhikut mõlemalt küljelt ja tõmmake alla, kuni see prindipealt eraldub.

7. Hoidke lindijuhikut mõlemalt küljelt kahe käega ja pöörake seda plastkonksudel. Seejärel tõmmake üles, kuni see printerilt eraldub.

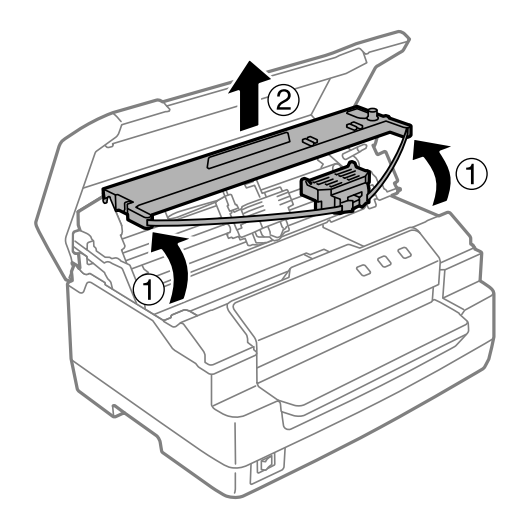

# !*Ettevaatust!*

*Ärge puudutage valget kaablit printeri sees.*

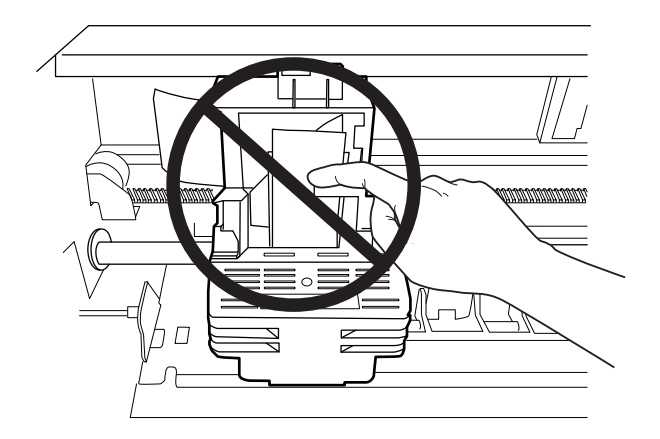

- 8. Võtke uus lindikassett pakendist välja.
- 9. Pange lindikasseti plastkonksud printeri piludesse. Seejärel suruge kassetti, kuni see oma kohale klõpsab.

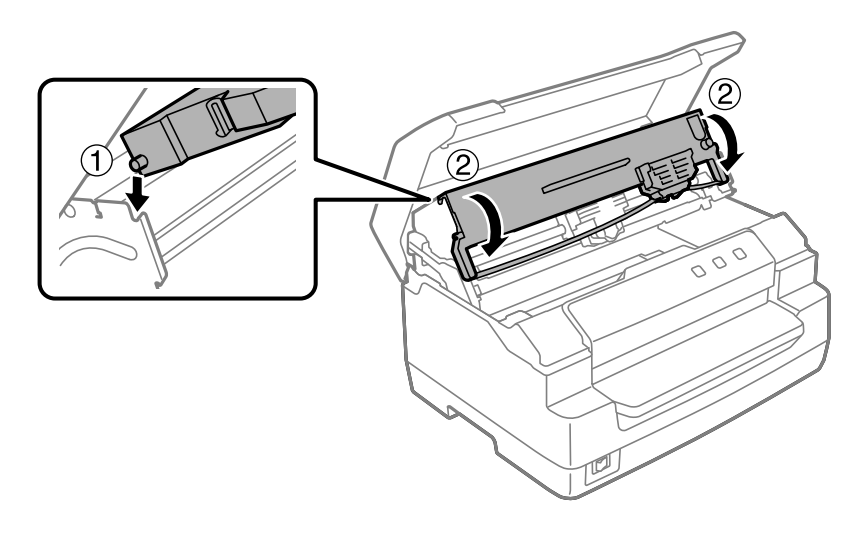

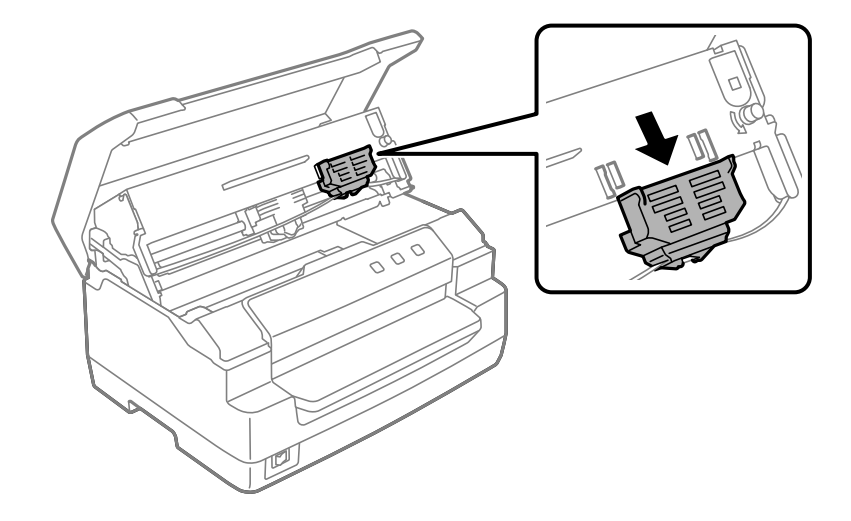

10. Hoidke lindijuhikut mõlemalt küljelt ja tõmmake seda alla, kuni see kassetist eraldub.

11. Pange lindijuhik prindipea alla ja suruge kuni see oma kohale klõpsab.

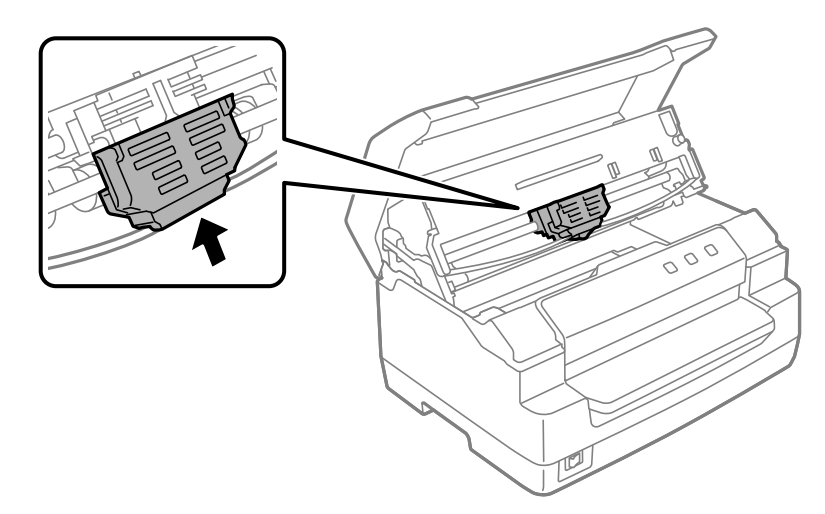

12. Keerake lindi pingutusnuppu, et lint juhtida oma kohale.

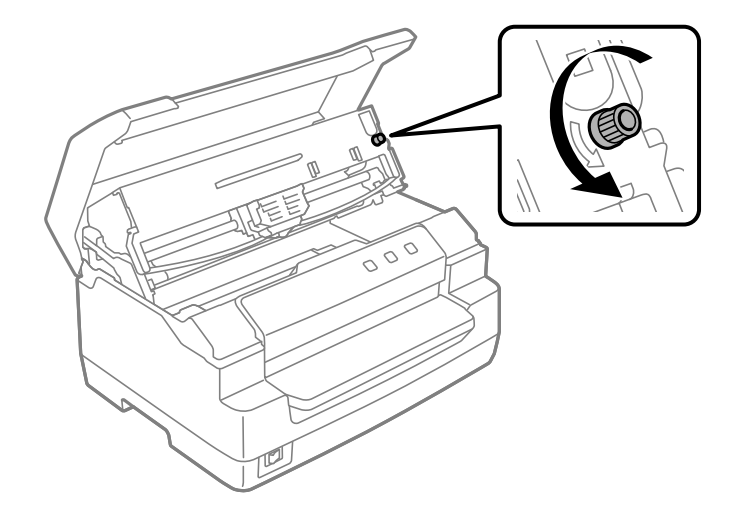

!*Ettevaatust!*

*Trükilint ei tohi olla keerdus ega kortsus.*

13. Tõmmake vabastushooba, et keerata ülemine mehhanism oma algsesse asendisse. Hooba tuleb tõmmata asendimärgi poole, kuni see klõpsab ja on lukustunud kohale.

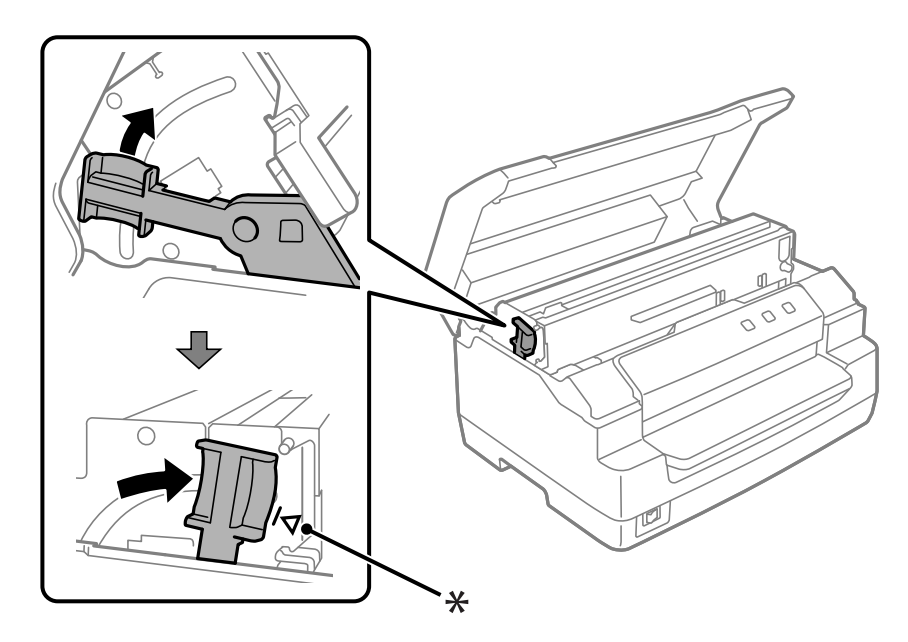

\*: Asendimärk

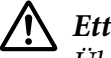

### !*Ettevaatust!*

*Ülemist mehhanismi tohib liigutada vaid vabastushoovaga. Ärge tõmmake mehhanismi alla käega. See võib printerit vigastada.*

14. Sulgege printerikaas.

## *Printeri puhastamine*

Printeri parimas töökorras hoidmiseks tuleb seda mitu korda aastas põhjalikult puhastada.

Printeri puhastamiseks toimige järgmiselt.

- 1. Veenduge, et printerisse pole paberit laaditud ja lülitage printer välja.
- 2. Hoidke printerikaant mõlemalt küljelt ja tõmmake see avamiseks üles.
- 3. Lükake vabastushooba, et tõsta ülemine mehhanism üles. Hooba tuleb lükata asendimärgi poole, kuni see klõpsab ja on lukustunud kohale.

#### *Märkus*

*Kui ülemine mehhanism pole lukustunud, võib see alla kukkuda sel ajal kui te printerit puhastate.*

- 4. Pühkige printeri korpuselt pehme harjaga ära tolm ja mustus.
- 5. Kui printeri korpus jääb ikka mustaks või tolmuseks, puhastage seda pehme puhta lapiga, mida on niisutatud nõrgas pesuainelahuses. Hoidke printerikaas suletud, et vältida vee sattumist printerisse ja olge ettevaatlik, et vesi ei satuks eesmisse pilusse.

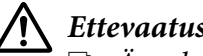

#### !*Ettevaatust!*

- ❏ *Ärge kasutage printeri puhastamiseks alkoholi või lahusteid; need kemikaalid võivad printeri osi ja korpust kahjustada.*
- ❏ *Olge tähelepanelik, et vesi ei satuks printeri mehhanismi või elektroonilistele osadele.*
- ❏ *Ärge kasutage kõva või abrasiivset harja.*
- ❏ *Ärge pihustage printeri sisse määrdeaineid; sobimatud määrdeained võivad printeri mehhanismi kahjustada. Kui arvate, et printer vajab määrimist, pöörduge Epsoni edasimüüja poole.*

## *Printeri transportimine*

Kui peate printerit transportima, pakkige see hoolikalt sisse, kasutades originaalkasti ja pakkematerjali.

Printeri pakkimiseks originaalmaterjali kasutades toimige järgmiselt.

## !*Hoiatus.*

*Lindikasseti eemaldamiseks peate prindipead käsitsi liigutama. Kui olete printerit äsja kasutanud, võib prindipea olla kuum; enne puudutamist laske sellel osal paar minutit jahtuda.*

- 1. Eemaldage printerist sellesse laaditud paber.
- 2. Lülitage printer välja.
- 3. Eemaldage toitepistik pistikupesast; seejärel eemaldage printeri küljest liideskaabel.
- 4. Veenduge, et prindipea ei ole kuum. Seejärel eemaldage lindikassett vastavalt jaotisele ["Lindikasseti vahetamine" lk 36](#page-35-0).
- 5. Veenduge, et printeri kate on suletud.
- 6. Pakkige printer, lindikassett ja toitekaabel (vajaduse korral) algupärasesse pakkematerjali ja pange kõik osad printeri originaalkasti.

## <span id="page-43-0"></span>Peatükk 5

## *Veaotsing*

### *Printeri diagnoosimine*

Printeri veaotsingut saab kõige paremini teha kahe lihtsa sammuna; esmalt tuleb viga diagnoosida, seejärel kasutada võimalikku lahendust, kuni viga on kõrvaldatud.

Teave selle kohta, mida on vaja diagnoosida ja kuidas viga kõrvaldada, antakse printeri juhtpaneelil või enesetesti väljatrükil. Vaadake järgnevat jaotist.

Kui teil on prindikvaliteediga seotud viga või väljaprindi viga pole seotud prindikvaliteediga või paberi etteandehälve või printimine pole täielik, siis vaadake vastavat jaotist sellest peatükist.

Vea kõrvaldamiseks võib olla vaja printimisest loobuda.

## *Printerile määratud sätete printimine*

Vea kõrvaldamiseks tuleb vaadata printeri seadistamise olekut, sealhulgas on eriti oluline teada, mis režiimis printer töötab.

Järgnevalt on esitatud toimingud, et vaadata printeri vaikesätteid, mille printer välja prindib.

#### *Märkus*

- ❏ *Seadke valmis paberilehed formaadis A4, enne kui sisenete vaikesätete režiimi.*
- ❏ *Iga kord, kui printer on prinditud lehe eesmisest pilust väljutanud, laadige uus leht.*
- ❏ *Enne printimise alutamist sulgege printerikaas. Printer ei prindi, kui printerikaas on avatud.*
- 1. Lülitage printer välja.

## !*Ettevaatust!*

*Kui olete printeri välja lülitanud, oodake vähemalt viis sekundit enne selle uuesti sisselülitamist; vastasel korral võite printerit kahjustada.*

2. Lülitage printer sisse nii, et hoiate samal ajal all juhtpaneeli väljutusnuppu **F1/Eject** ja nuppu **F2**.

- 3. Kui märgutuli **Ready** süttib, sisestage paber formaadis A4 eesmisse pilusse. Printer trükib välja versiooninumbri ja keelevaliku, mis on tehtud vaikesätete menüüs. Valitud keel on alla joonitud. Keele valimiseks vajutage väljutusnuppu **F1/Eject**. Keele määramiseks vajutage nuppu **F2**.
- 4. Printer prindib teate, küsides kas soovite kõik praegused sätted välja printida. Printimiseks vajutage nuppu **F2**. Iga hetkel määratud säte on alla kriipsutatud.
- 5. Lülitage printer välja, et väljuda vaikesätete määramise režiimist.

## *Rikkenäidiku kasutamine*

Juhtpaneelil olevate märgutulede abil saab printeri levinumaid probleeme kindlaks teha. Kui printer lõpetab töötamise ja juhtpaneelil põleb või vilgub üks või mitu märgutuld või antakse helisignaale, kasutage vea tuvastamiseks ja selle kõrvaldamiseks järgmist tabelit. Kui probleemi ei õnnestu selle tabeli järgi parandada, vaadake jaotist ["Probleemid ja lahendused" lk 46](#page-45-0).

Kui probleemi ei õnnestu selle tabeli järgi parandada, vaadake jaotist ["Probleemid ja lahendused"](#page-45-0) [lk 46](#page-45-0).

#### *Märkus*

*Printer annab ühe helisignaali, kui te vajutate seda juhtpaneeli nuppu, mille funktsioon pole kasutatav.*

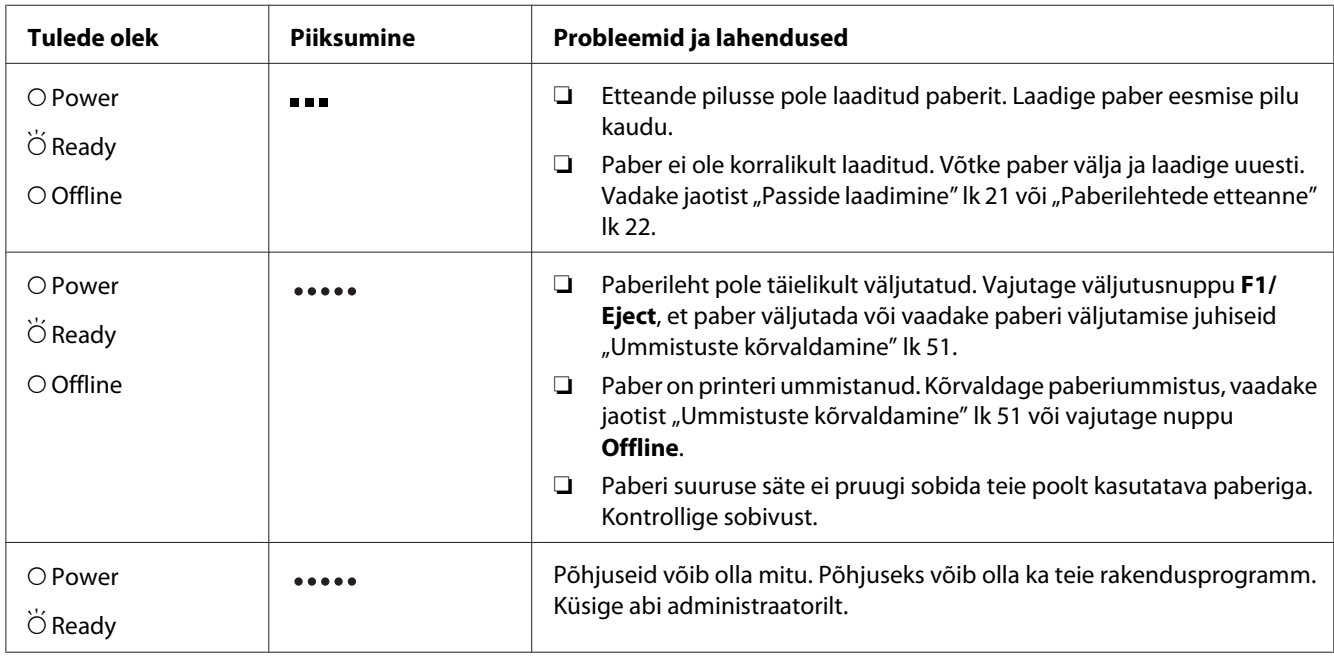

<span id="page-45-0"></span>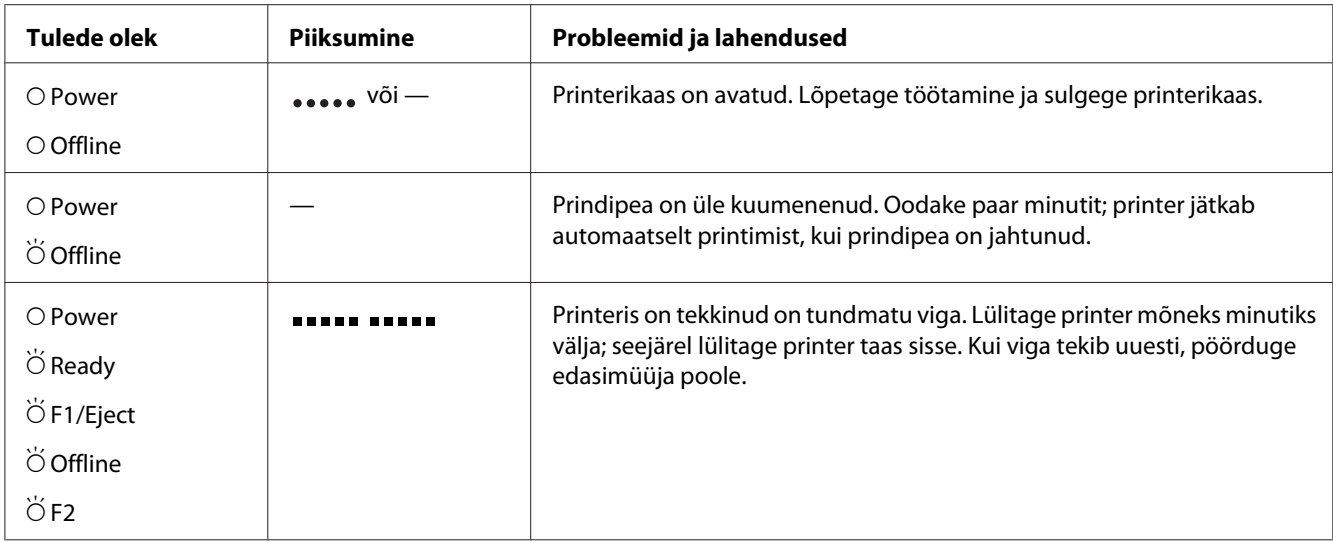

 $O =$  sees,  $\breve{\bigcirc}$  = vilgub

= lühike piiksumine (kolm piiksu)

 $\bullet \bullet$  = pikk piiksumine (viis piiksu)  $\ddot{\bullet}$ 

**EXECTED EDITED EDITED EDITATION** is graalid (viis signaali 2 korda)  $\blacksquare$ 

## *Probleemid ja lahendused*

Enamikku probleeme, mis printeri kasutamisel esinevad, saab tavaliselt üsna lihtsalt lahendada.

Võite kontrollida printeri tööolekut enesetestiga. Vaadake jaotist ["Enesetesti printimine" lk 53.](#page-52-0) Kui enesetest on hälveteta läbitud, siis on viga arvutis, rakendusprogrammis või ühenduskaablis. Kui enesetest ei toimi, võtke ühendust edasimüüjaga või pädeva teenindajaga.

## *Toitepinge*

#### *Printeril puudub toide*

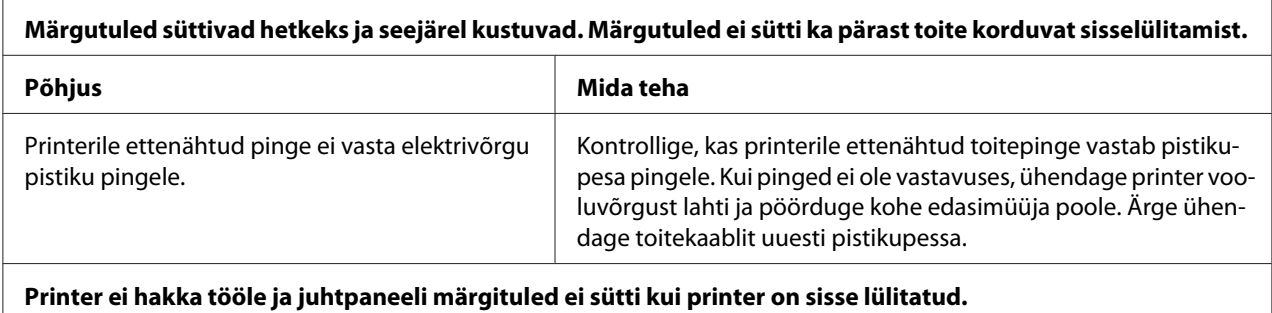

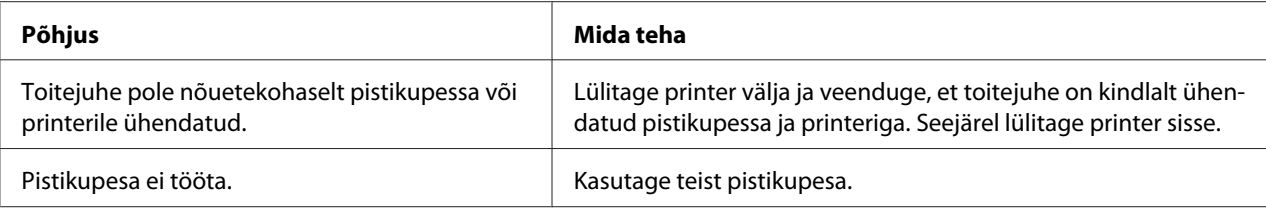

## *Printimine*

### *Probleemid printimise või prindikvaliteediga*

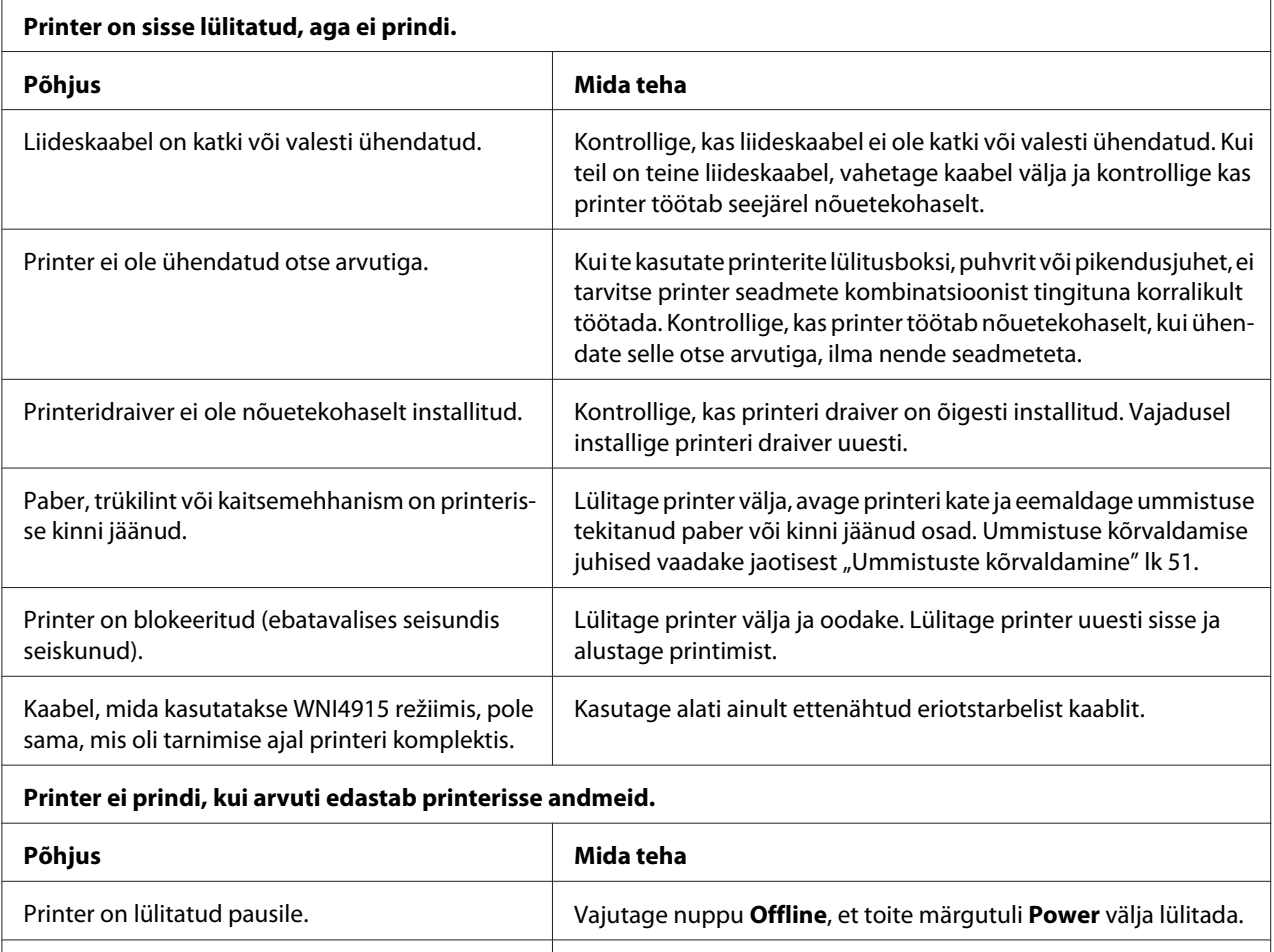

Liideskaabel on ei ole korralikult ühendatud. | Kontrollige, kas nii printeri kui arvuti poolne liideskaabli pistik on

korralikult ühendatud. Kui kaabel on ühendatud õigesti, käivitage enesetestimine vastavalt jaotisele ["Enesetesti printimine" lk 53](#page-52-0).

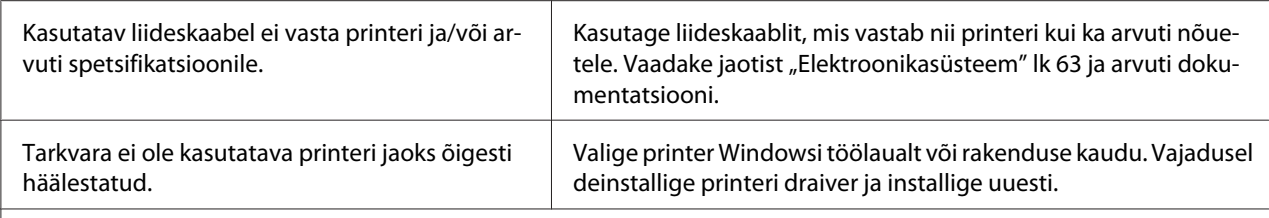

#### **Printer teeb müra, kuid ei prindi midagi või printimine katkeb järsku.**

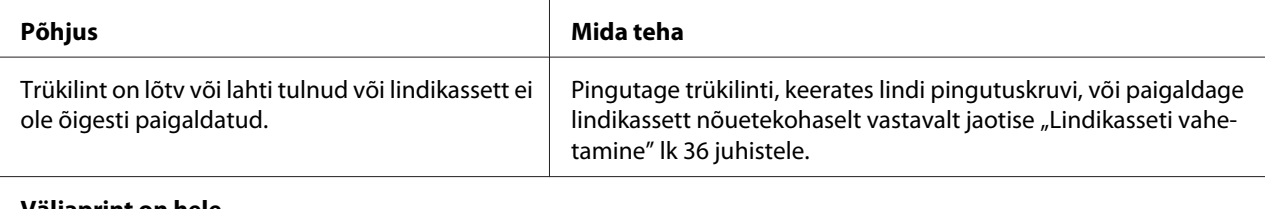

#### **Väljaprint on hele.**

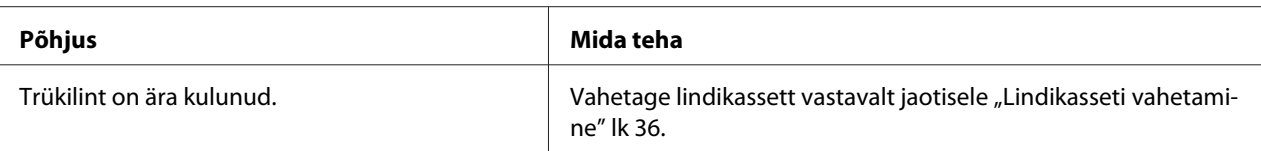

#### **Väljaprint on nõrk.**

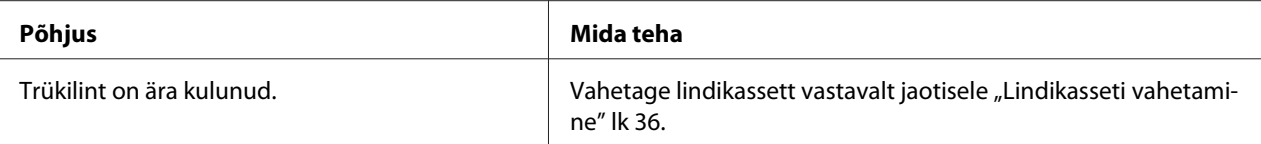

#### **Osa väljaprindist puudub või juhuslikes kohtades puudub täppe.**

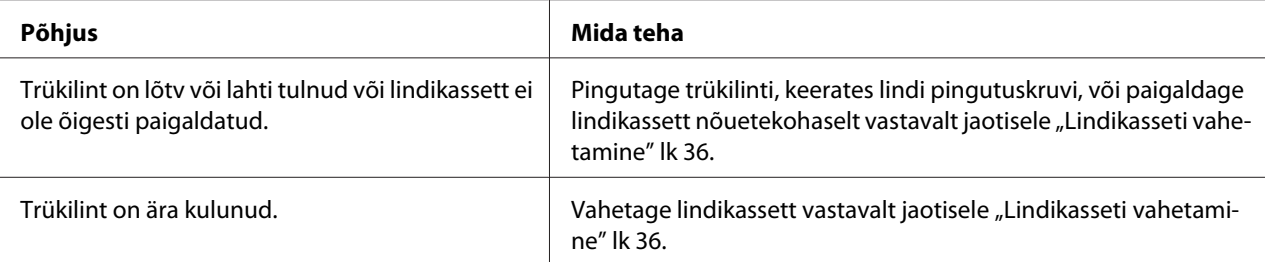

#### **Väljatrükilt puudub täpiridu.**

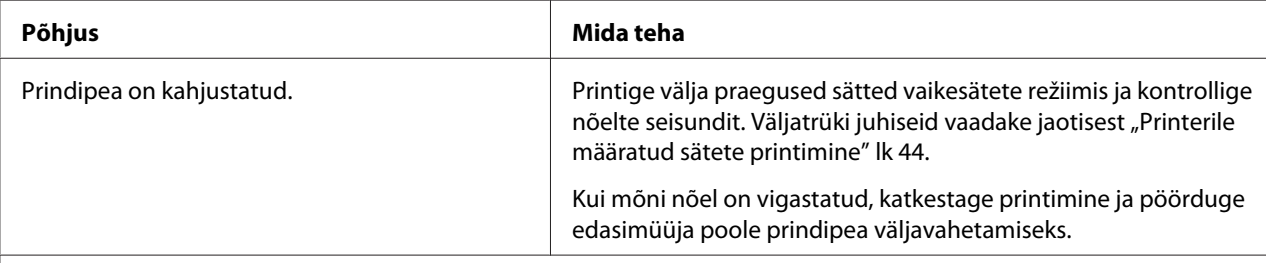

#### **Ettevaatust!**

Ärge üritage prindipead ise vahetada; vastasel korral võite printerit kahjustada. Prindipea vahetamise ajal kontrollitakse ühtlasi ka muid printeris olevaid osi.

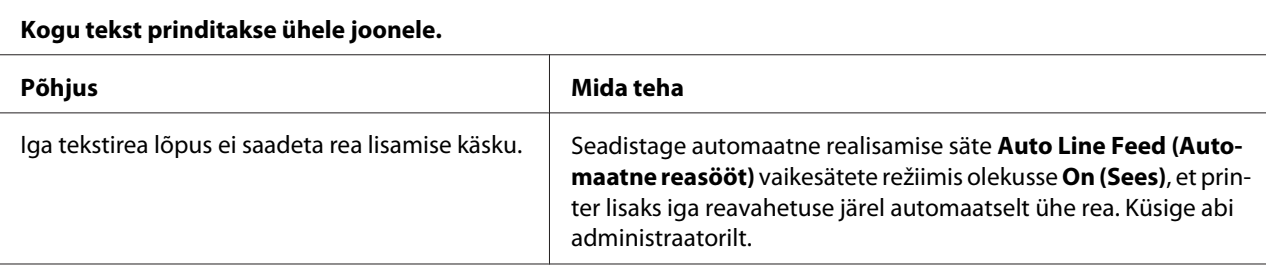

#### **Printer jätab tekstiridade vahele üleliigse tühja rea.**

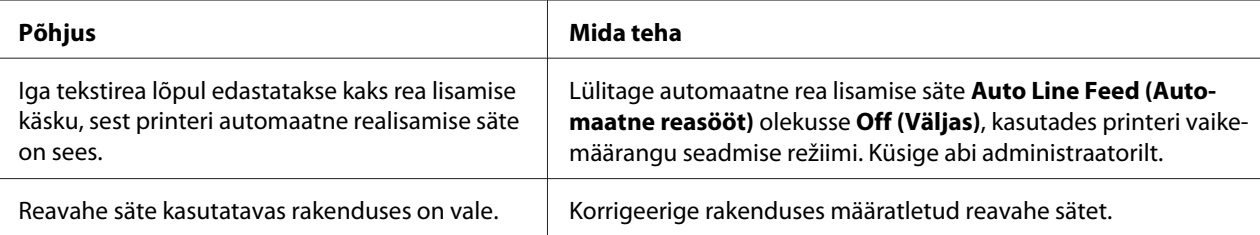

#### **Printer prindib imelikke sümboleid, valesid kirjatüüpe või muul moel sobimatuid märke.**

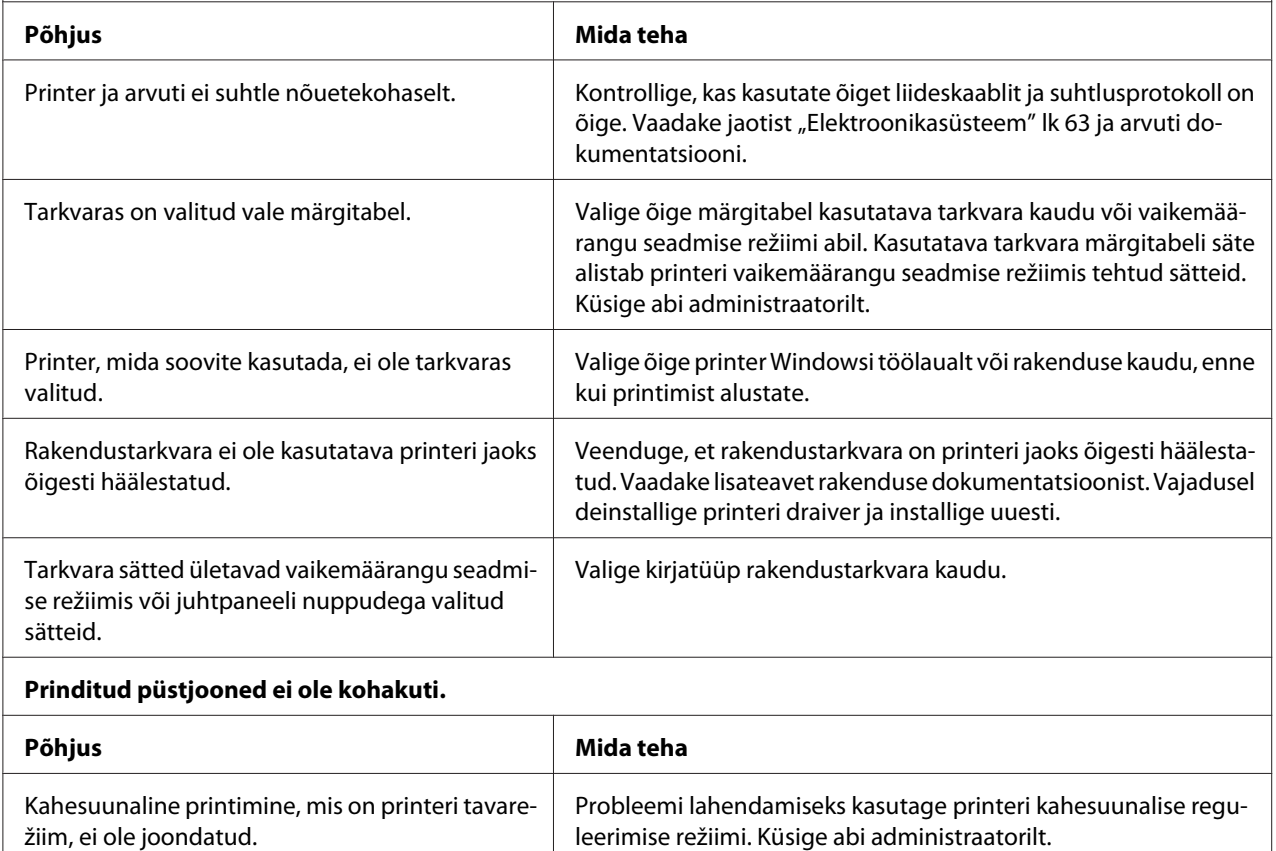

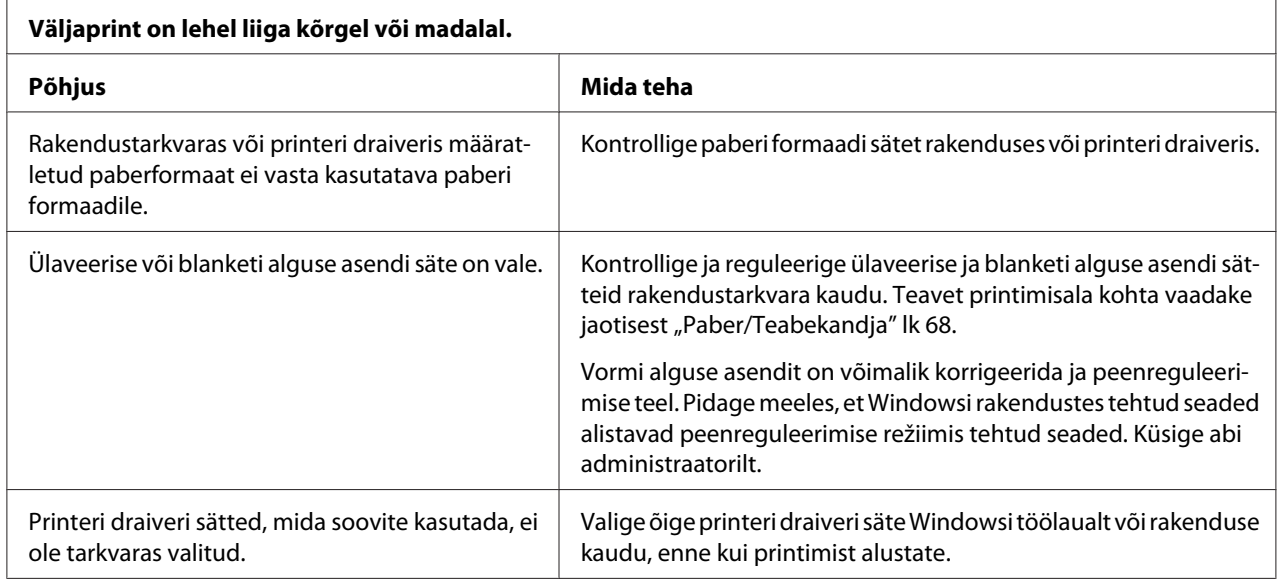

## *Printimisasendiga setud probleemid*

## *Paberi käitlemine*

### *Paberi laadimise ja etteande hälbed*

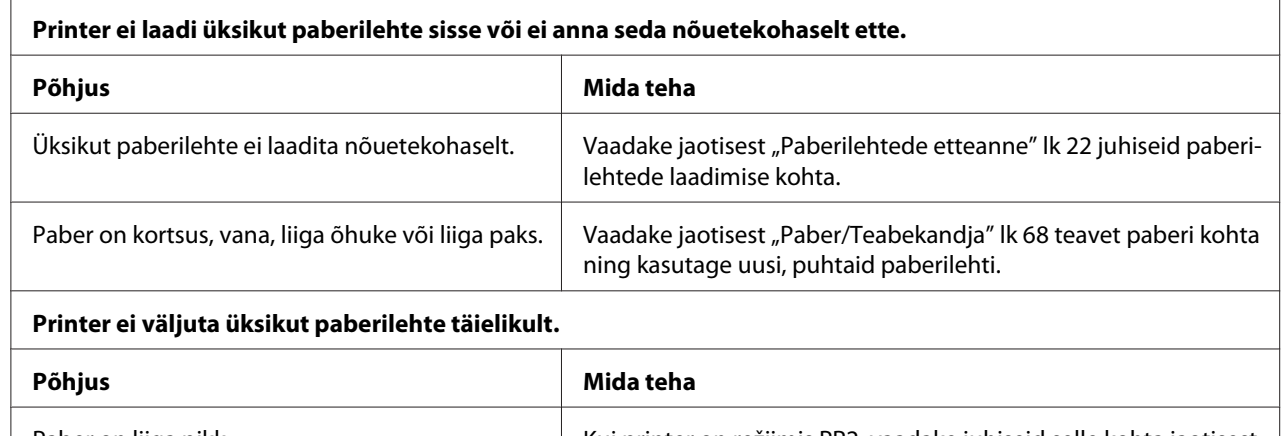

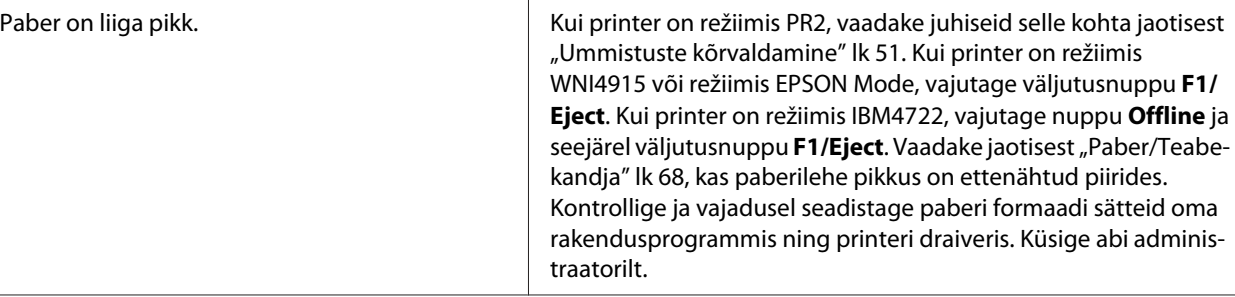

<span id="page-50-0"></span>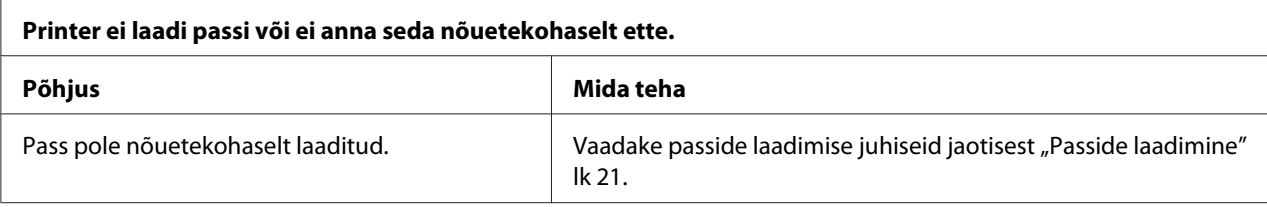

### *Ummistuste kõrvaldamine*

Kui paberit ei väljutata automaatselt allpool kirjeldatud olukorras, võib printeri sees olla paberi ummistus.

- ❏ Kui režiimile PR2 on valitud midagi muud kui Software (Tarkvara) või Software 2 (Tarkvara 2), sel ajal kui on tehtud valik Dual (Kaksikrežiim) liideserežiimi menüüs I/F Mode (Liidese režiim) sihtrežiimiOlivetti Mode (Olivetti režiim) sätetes, siis vajutage nuppu **Offline** ja seejärel vajutage väljutusnuppu **F1/Eject**.
- ❏ Vajutage väljutusnuppu **F1/Eject** režiimis EPSON Mode (EPSONi režiim).
- ❏ Kui on tehtud valik Dual (Kaksirežiim) liideserežiimi menüüs I/F Mode (Liidese režiim) sihtrežiimi Wincor Nixdorf Mode või sihtrežiimi IBM Mode sätetes, siis vajutage nuppu **Offline** ja seejärel väljutusnuppu **F1/Eject**.

Järgige järgnevaid juhiseid paberiummistuse kõrvaldamiseks.

## !*Hoiatus.*

*Kui olete printerit äsja kasutanud, võib prindipea olla kuum; enne puudutamist laske sellel osal paar minutit jahtuda.*

## !*Ettevaatust!*

*Ärge puudutage valget kaablit printeri sees.*

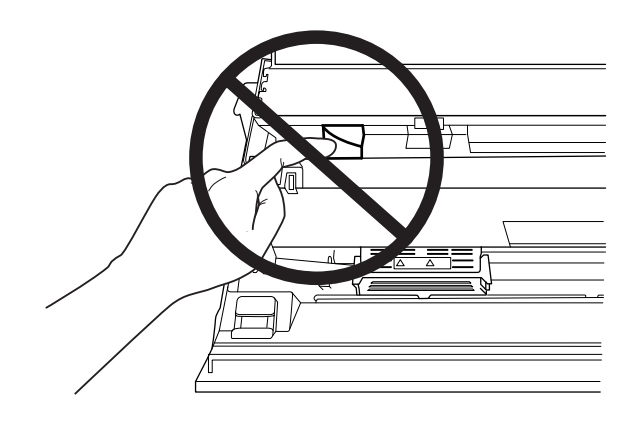

1. Lülitage printer välja.

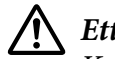

#### !*Ettevaatust!*

*Kui olete printeri välja lülitanud, oodake vähemalt viis sekundit enne selle uuesti sisselülitamist; vastasel korral võite printerit kahjustada.*

2. Avage kaas ja vajutage vabastushooba, et ülemine mehhanism vabastada. Seejärel võtke paberist kahe käega kinni ja tõmmake see printerist välja. Kui saite paberiummistuse kõrvaldatud, seadke ülemine mehhanism oma algasendisse tagasi vabastushooba tõmmates ja sulgege printerikaas. Kui seda ei saa teha, siis tehke järgmised toimingud.

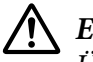

### !*Ettevaatust!*

*Ülemist mehhanismi tohib liigutada vaid vabastushoovaga. Ärge tõmmake mehhanismi alla käega. See võib printerit vigastada.*

3. Lülitage printer sisse ja hoidke samal ajal all väljutusnuppu **F1/Eject**. Printer on nüüd paberi eemaldamise režiimis ja valmis etteandetoiminguteks. Vaadake järgnevast tabelist, kuidas väljutusnupp **F1/Eject** ja nupp **Offline** selles režiimis töötavad ja tehke vastavad toimingud.

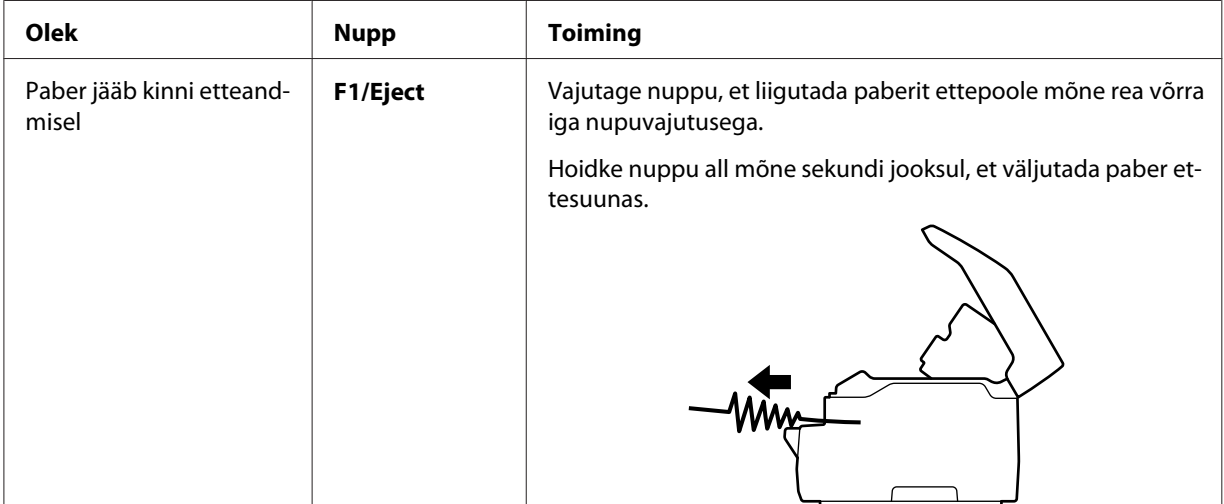

Paberi eemaldamise režiimi kasutamine

<span id="page-52-0"></span>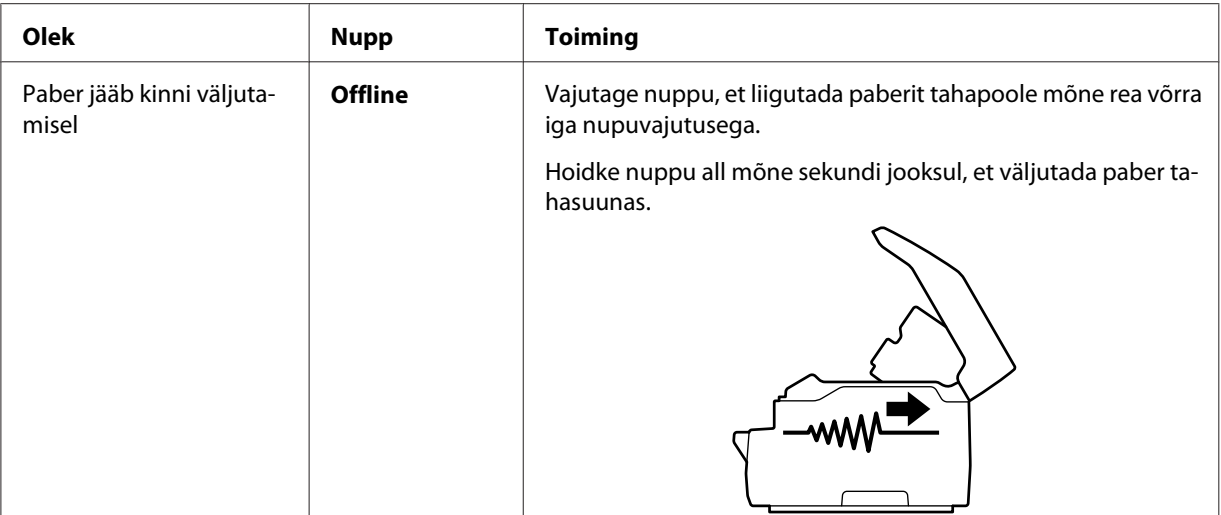

Kui saite paberiummistuse kõrvaldatud, lülitage printer välja ja seadke ülemine mehhanism oma algasendisse tagasi vabastushooba tõmmates ja sulgege lõpuks printerikaas. Kui teil ei õnnestunud paberiummistust selle funktsiooni abil kõrvaldada, siis pöörduge oma administraatori poole.

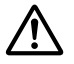

### !*Ettevaatust!*

*Ülemist mehhanismi tohib liigutada vaid vabastushoovaga. Ärge tõmmake mehhanismi alla käega. See võib printerit vigastada.*

### *Enesetesti printimine*

Enesetest aitab teil kindlaks teha, kas hälve on tingitud printerist või arvutist.

- ❏ Kui enesetesti tulemused on rahuldavad, siis töötab printer nõuetekohaselt ja probleem tuleneb tõenäoliselt printeri draiveri sätetest, rakenduse sätetest, arvutist või liideskaablist. (Kindlasti kasutage varjestatud kaablit.)
- ❏ Kui enesetesti printimine ei õnnestu, on probleem tingitud printerist. Vaadake jaotisest ["Probleemid ja lahendused" lk 46](#page-45-0) teavet võimalike probleemi põhjuste ja lahenduste kohta.

#### *Märkus*

- ❏ *Seadke valmis paberilehed formaadis A4, enne kui sisenete enesetesti režiimi.*
- ❏ *Enne printimise alutamist sulgege printerikaas. Printer ei prindi, kui printerikaas on avatud.*

Enesetesti käivitamiseks toimige järgmiselt.

1. Lülitage printer välja.

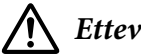

#### !*Ettevaatust!*

*Kui olete printeri välja lülitanud, oodake vähemalt viis sekundit enne selle uuesti sisselülitamist; vastasel korral võite printerit kahjustada.*

- 2. Lülitage printer sisse, selleks hoidke all nuppu **F2**. Seejärel vajutage väljutusnuppu **F1/Eject** ja nuppu **F2**, siis hakkab väljutuse märgutuli **F1/Eject**, märgutuli **Offline** ja märgutuli **F2** vilkuma.
- 3. Kui märgutuli **Ready** süttib, sisestage paber formaadis A4 eesmisse pilusse.
- 4. Printer prindib enesetesti kirjatüübiga, mis on valitud vaikesätete režiimis.

#### Ronan

#### *Märkus*

*Enesetesti ajutiseks peatamiseks vajutage nuppu Offline. Testi uuesti käivitamiseks vajutage uuesti nuppu Offline.*

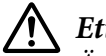

#### !*Ettevaatust!*

*Ärge lülitage printerit välja enesetesti printimise ajal. Printimise katkestamiseks vajutage nuppu Offline. Seejärel lülitage printer välja.*

### Peatükk 6

## *Kuidas saada abi*

### *Tehnilise toe veebisait*

Kui te vajate lisateavet, külastage järgmist Epsoni toe veebisaiti. Valige esmalt riik või piirkond, et avada enda kohaliku Epson veebisaidi toe jaotis. Saidi kaudu on saadaval ka uued draiverid, KKK, juhendid ja muud allalaaditavad materjalid.

<http://support.epson.net/>

<http://www.epson.eu/Support>(Euroopa)

Kui Epsoni toode ei tööta nõuetekohaselt ja teil ei õnnestu probleemi lahendada, pöörduge abi saamiseks Epsoni tugiteenuse poole.

### *Klienditoe poole pöördumine*

### *Enne Epsoni poole pöördumist*

Kui Epsoni printer ei tööta nõuetekohaselt ja teil ei õnnestu riket kõrvaldada printeri dokumentatsioonis esitatud juhiste abil, pöörduge abi saamiseks klienditoe poole. Kui antud loetelus ei ole teie piirkonna kliendituge, pöörduge edasimüüja poole, kelle käest olete toote ostnud.

Epsoni klienditoe töötajad saavad teid palju kiiremini aidata, kui edastate neile järgmised andmed.

- ❏ Toote seerianumber (Silt seerianumbriga asub tavaliselt toote tagaküljel.)
- ❏ Toote mudel
- ❏ Toote tarkvara versioon (Klõpsake **About (Teave)**, **Version Info (Versiooniteave)** või muud sarnast nuppu toote tarkvaras.)
- ❏ Arvuti mark ja mudel
- ❏ Arvuti operatsioonisüsteemi nimetus ja versioon

❏ Nende tarkvaraprogrammide nimed ja versioonid, mida tavaliselt koos tootega kasutate

### *Abi Euroopa kasutajatele*

Vaadake **Üleeuroopalise garantii tingimustest** teavet Epsoni klienditoe andmete kohta.

### *Abi Singapuri kasutajatele*

Teabe, toe ja teenuste asjus pöörduge Epson Singapuri poole:

#### *Internet (<http://www.epson.com.sg>)*

Saadaval on toodete spetsifikatsioon, allalaaditavad draiverid, Korduma kippuvad küsimused (KKK), müügipäringud ning tehniline tugi e-posti teel.

### *Tais asuvate klientide tehniline tugi*

Teabe, toe ja teenuste asjus pöörduge:

#### *Internet ([http://www.epson.co.th\)](http://www.epson.co.th)*

Saadaval on toodete spetsifikatsioon, allalaaditavad draiverid, Korduma kippuvad küsimused (KKK) ning e-posti aadress.

### *Abi Vietnami kasutajale*

Teabe, toe ja teenuste asjus pöörduge:

#### *Epson Hoolduskeskus*

65 Truong Dinh Street, District 1, Hochiminh City, Vietnam. Telefon (Ho Chi Minh City): 84-8-3823-9239, 84-8-3825-6234

29 Tue Tinh, Quan Hai Ba Trung, Hanoi City, Vietnam. Telefon (Hanoi City): 84-4-3978-4785, 84-4-3978-4775

## *Abi Indoneesia kasutajatele*

Teabe, toe ja teenuste asjus pöörduge:

#### *Internet*

<http://www.epson.co.id>

- ❏ Toodete spetsifikatsioon, allalaaditavad draiverid
- ❏ Korduma kippuvad küsimused (KKK), müügipäringud, küsimused e-posti teel

### *Epson Hotline*

Telefon +62-1500-766

Faks +62-21-808-66-799

Meie Hotline'i töötajad saavad teid telefoni teel aidata järgmisega:

- ❏ Müügipäringud ja toodete andmed
- ❏ Tehniline tugi

#### *Epson Hoolduskeskus*

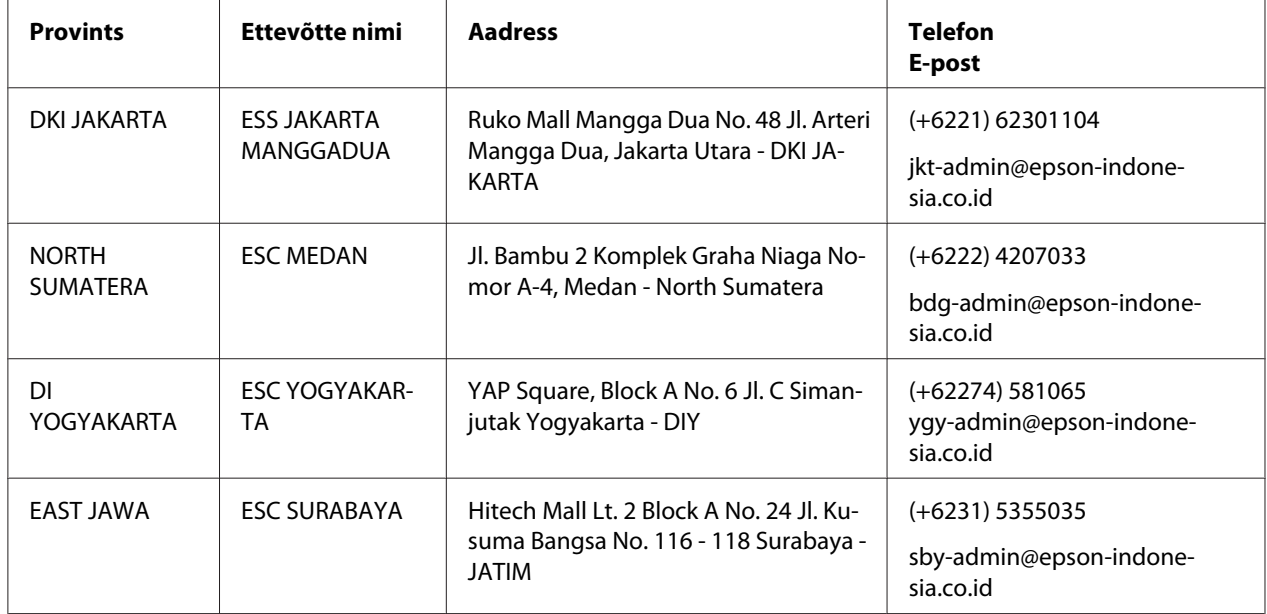

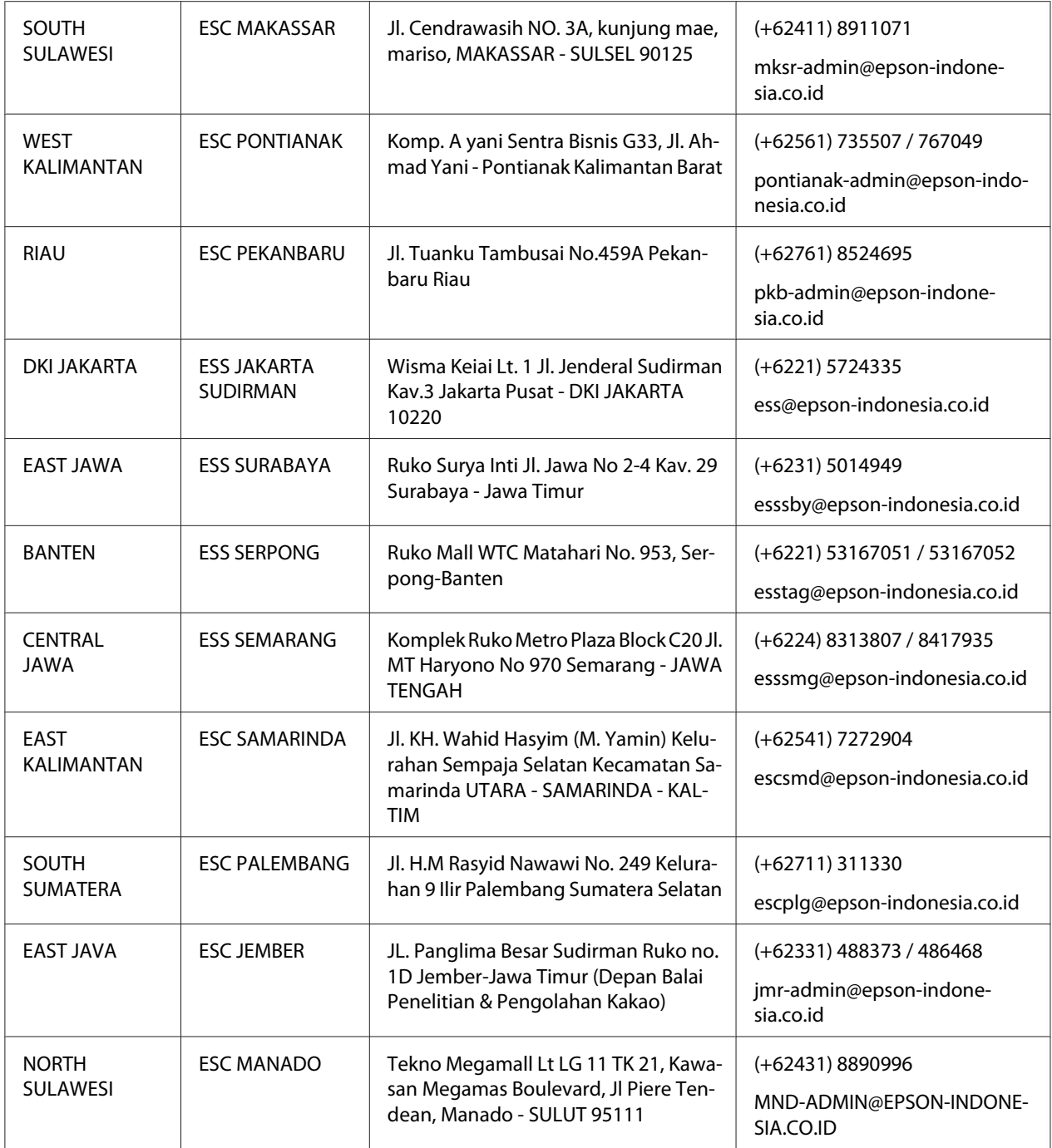

Teistest linnadest, mida siin ei loetleta, helistage Hot Line'i numbril 08071137766.

### *Abi Malaisia kasutajatele*

Teabe, toe ja teenuste asjus pöörduge:

#### *Internet ([http://www.epson.com.my\)](http://www.epson.com.my)*

- ❏ Toodete spetsifikatsioon, allalaaditavad draiverid
- ❏ Korduma kippuvad küsimused (KKK), müügipäringud, küsimused e-posti teel

### *Epson Kõnekeskus*

Telefon +60 1800-8-17349

- ❏ Müügipäringud ja toodete andmed
- ❏ Küsimused toodete kasutamise ja probleemide kohta
- ❏ Päringud remonditeenuste ja garantii asjus

#### *Peakontor*

Telefon 603-56288288

Faks 603-5628 8388/603-5621 2088

### *Abi India kasutajatele*

Teabe, toe ja teenuste asjus pöörduge:

#### *Internet ([http://www.epson.co.in\)](http://www.epson.co.in)*

Saadaval on toodete spetsifikatsioon, allalaaditavad draiverid ja tootepäringud.

#### *Abiteenus*

❏ Hooldus, toodete teave ja kuluosade tellimine (BSNL-liinid)

Tasuta telefon: 18004250011 Avatud 9–18, E–L (v.a riiklikud pühad)

❏ Hooldus (CDMA ja mobiiltelefoni kasutajad)

Tasuta telefon: 186030001600 Avatud 9–18, E–L (v.a riiklikud pühad)

## *Abi Filipiinide kasutajatele*

Tehnilise toe ja muude müügijärgsete teenuste saamiseks pöörduge Epson Philippines Corporationi poole.

### *Internet (<http://www.epson.com.ph>)*

Saadaval on toodete spetsifikatsioon, allalaaditavad draiverid, Korduma kippuvad küsimused (KKK) ning päringud e-posti teel.

### Peatükk 7

## *Toote andmed*

## *Printeri tehnilised andmed*

### *Süsteeminõuded*

Windows 10 (32-bit, 64-bit)/Windows 8.1 (32-bit, 64-bit)/Windows 8 (32-bit, 64-bit)/Windows 7 (32-bit, 64-bit)/Windows Vista (32-bit, 64-bit)/Windows XP SP3 või uuem (32-bit)/Windows XP Professional x64 Edition SP2 või uuem/Windows Server 2019/Windows Server 2016/Windows Server 2012 R2/Windows Server 2012/Windows Server 2008 R2/Windows Server 2008/Windows Server 2003 R2/Windows Server 2003 SP2 või uuem

## *Mehaanilised masinaosad*

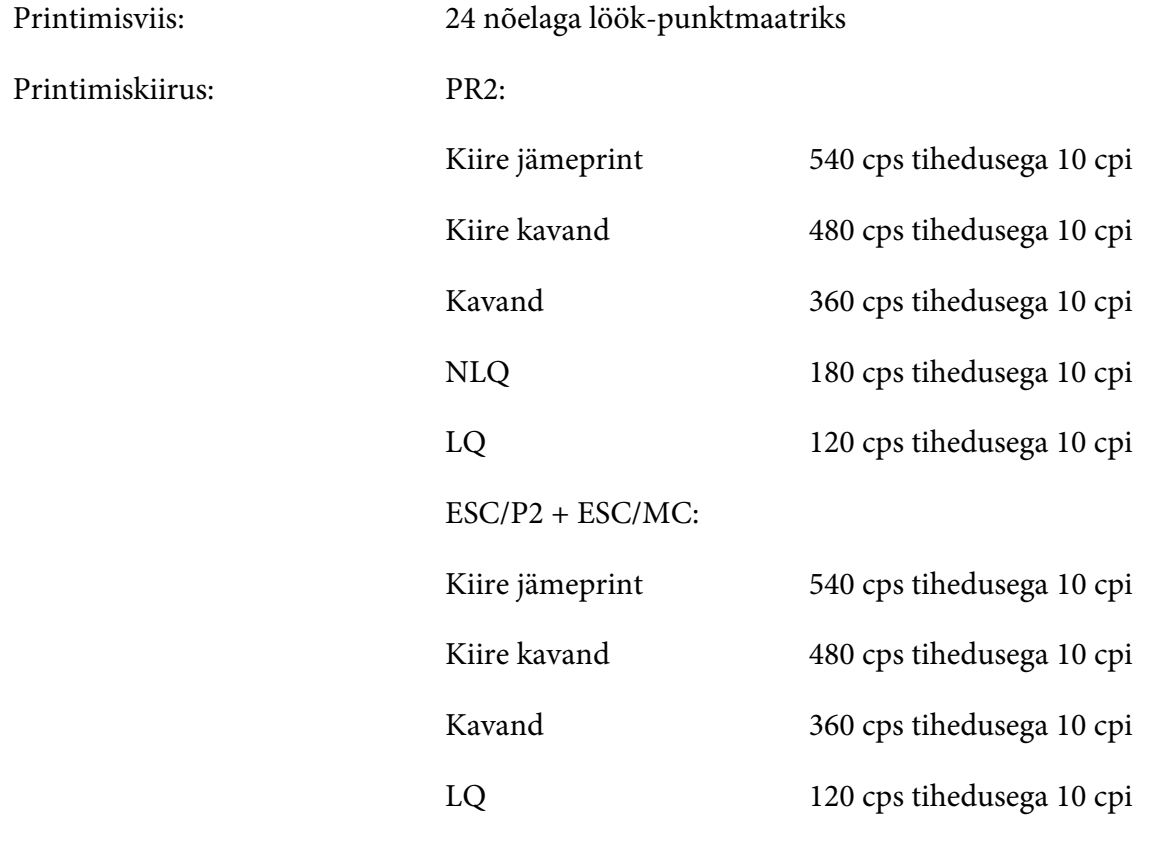

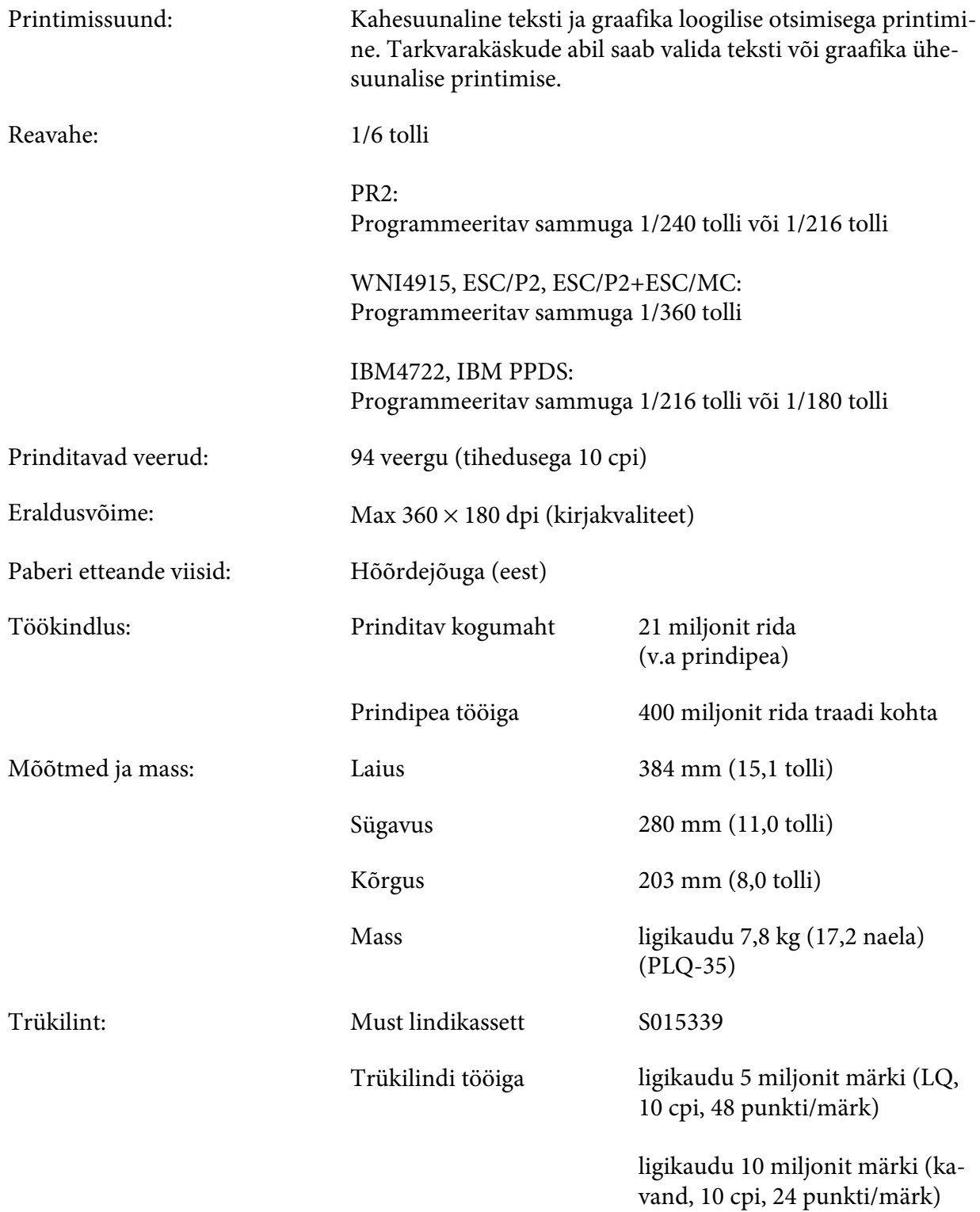

<span id="page-62-0"></span>Akustiline müra:

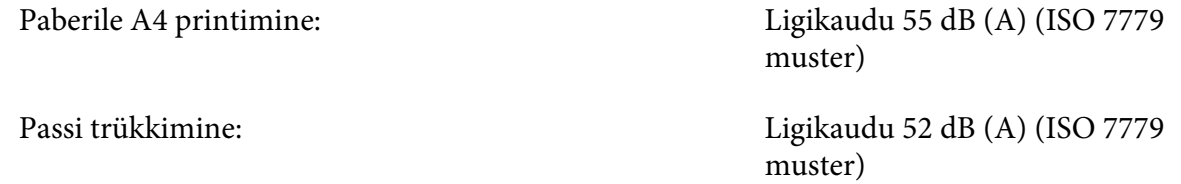

## *Elektroonikasüsteem*

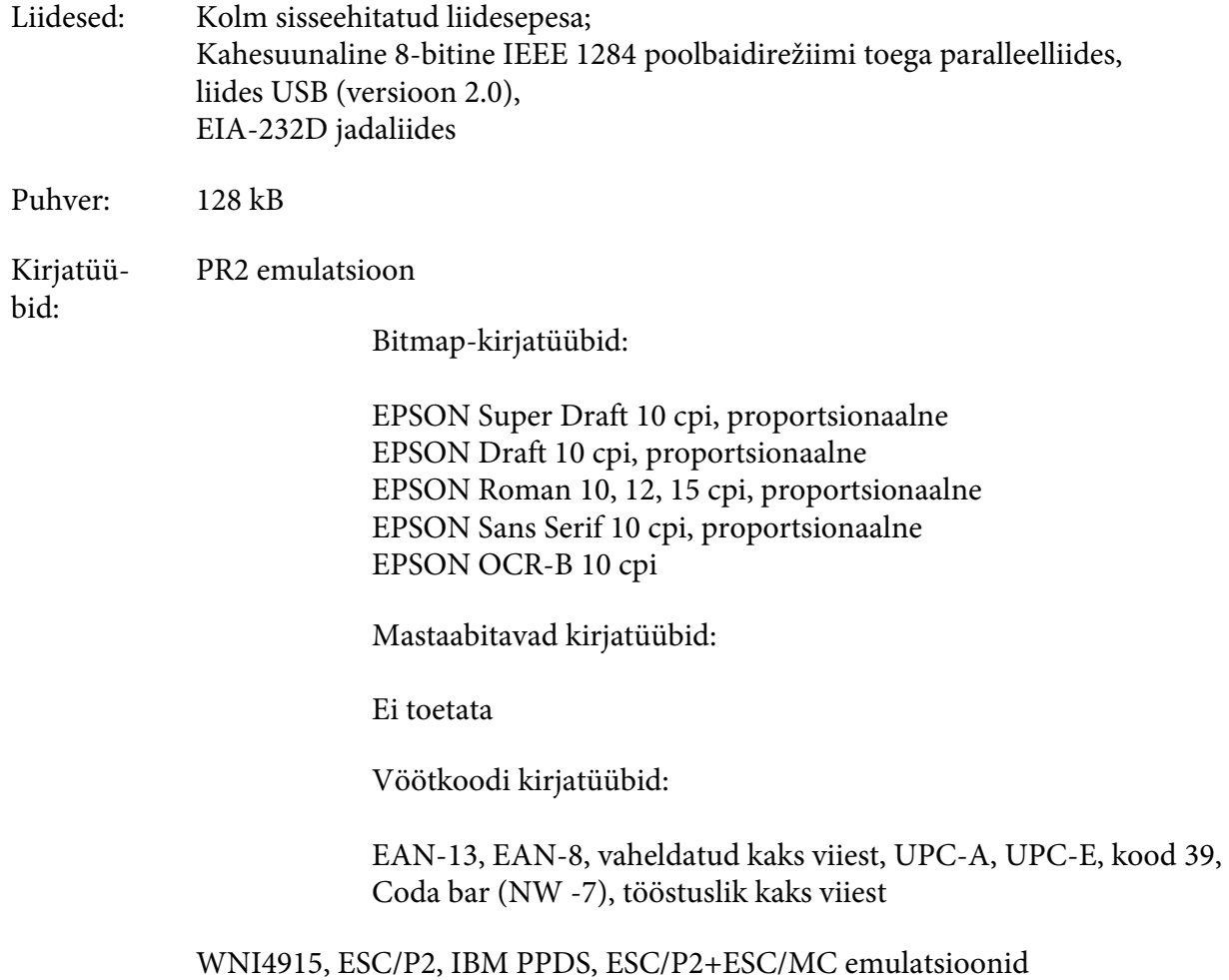

Bitmap-kirjatüübid:

EPSON Draft 10, 12, 15 cpi EPSON Roman 10, 12, 15 cpi, proportsionaalne EPSON Sans Serif 10, 12, 15 cpi, proportsionaalne EPSON Courier 10, 12, 15 cpi EPSON Prestige 10, 12 cpi EPSON Script 10 cpi EPSON OCR-B 10 cpi EPSON Orator 10 cpi EPSON Orator-S 10 cpi EPSON Script C proportsionaalne

Mastaabitavad kirjatüübid:

EPSON Roman 10,5 pt, 8–32 pt (sammuga 2 pt) EPSON Sans Serif 10,5 pt, 8–32 pt (sammuga 2 pt) EPSON Roman T 10,5 pt, 8–32 pt (sammuga 2 pt) EPSON Sans Serif H 10,5 pt, 8–32 pt (sammuga 2 pt)

Vöötkoodi kirjatüübid:

EAN-13, EAN-8, vaheldatud kaks viiest, UPC-A, UPC-E, kood 39, kood 128, POSTNET

IBM4722 emulatsioon

Bitmap-kirjatüübid:

EPSON Draft 10 cpi EPSON Roman 10, 12, 15 cpi EPSON Sans Serif 10, 12, 15 cpi EPSON Courier 10, 12, 15 cpi EPSON Prestige 10, 12 cpi EPSON OCR-B 10 cpi

Mastaabitavad kirjatüübid:

Ei toetata

Vöötkoodi kirjatüübid:

Ei toetata

Märgitabe‐ PR2 emulatsioon lid:

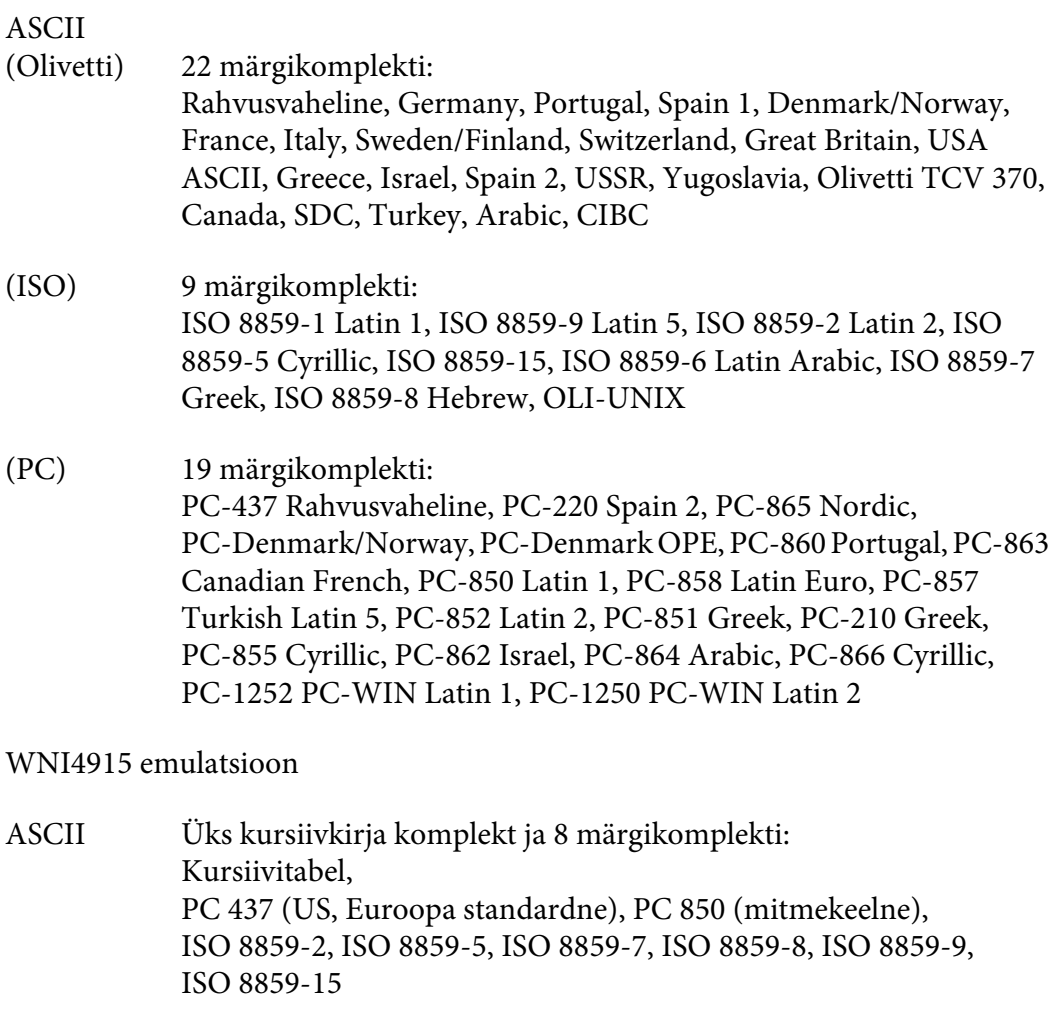

IBM4722 emulatsioon

ASCII 35 märgikomplekti: CP 437 (Standard), CP808 (Russian), CP813 (Greek), CP819 (Latin 1), CP850 (US Multilingual), CP851 (Greek), CP852 (Latin 2), CP855 (Cyrillic 1), CP857 (Turkish Latin 5), CP858 (Multilingual), CP860 (Portuguese), CP862 (Hebrew), CP863 (Canadian French), CP864 (Arabic), CP865 (Nordic), CP866 (Russian :Cyrillic 2), CP867 (Hebrew), CP869 (Greek), CP872 (Cyrillic 1), CP874 (Thai with TIS extended), CP876 (OCR A), CP877 (OCR B), CP912 (Latin 2), CP913 (Latin 3), CP915 (Cyrillic), CP916 (Hebrew), CP920 (Latin 5 :Turkey), CP923 (Latin 9 :Latin 1 with Euro), CP1161 (Thai), CP1250 (Latin 2), CP1251 (Cyrillic), CP1252 (Latin 1), CP1253 (Greek), CP1254 (Turkish), CP1257 (Baltic Rim)

ESC/P2, IBM PPDS, ja ESC/P2+ESC/MC emulatsioonid

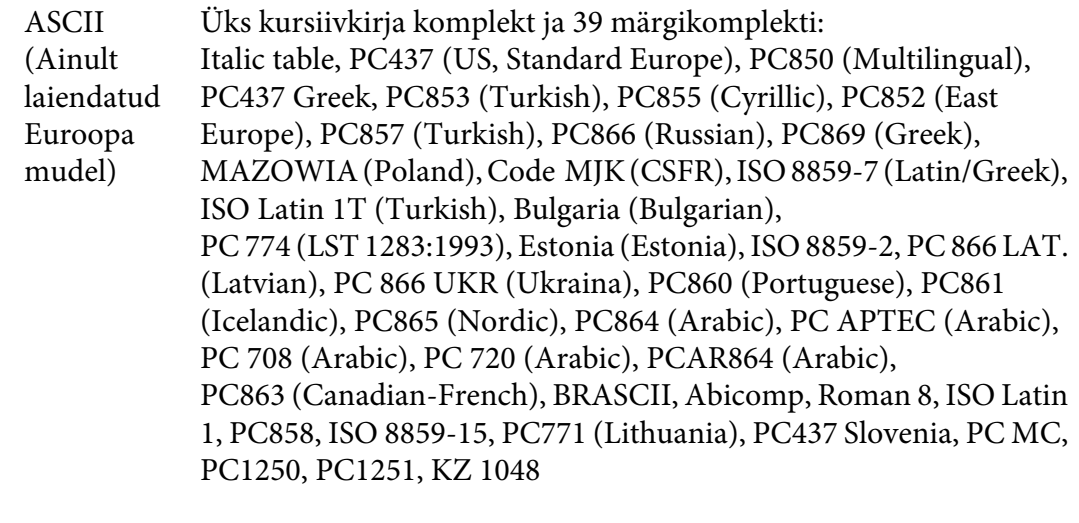

Märgikom‐ plektid: 14 rahvusvahelist märgikomplekti ja üks lubatav märgikomplekt: USA, Prantsuse, Saksa, Suurbritannia, Taani I, Rootsi, Itaalia, Hispaania I, Jaapani, Norra, Taani II, Hispaania II, Ladina-Ameerika, Korea, Legal

### *Elektriseadmed*

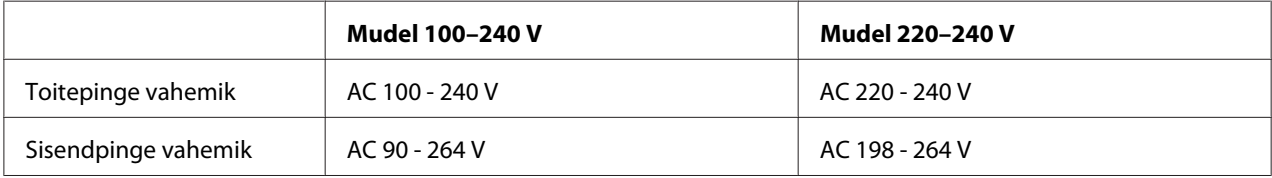

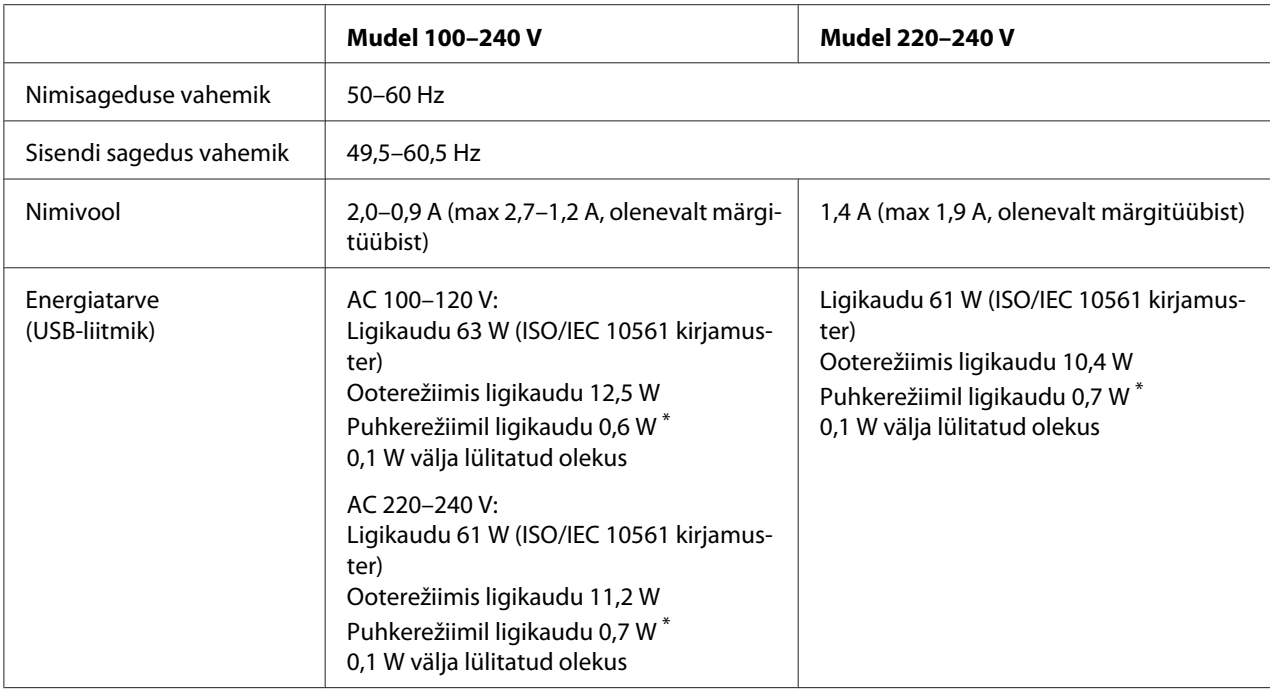

 $^*$  Kui täidetud on järgmised tingimused ja möödub määratud ajavahemik, lülitub printer puhkerežiimile:

- vigu ei esine;

- sisendpuhvris pole andmeid.

#### *Märkus*

*Kontrollige printeri tagaküljelt selle jaoks ettenähtud sisendpinget.*

## *Ümbritsev*

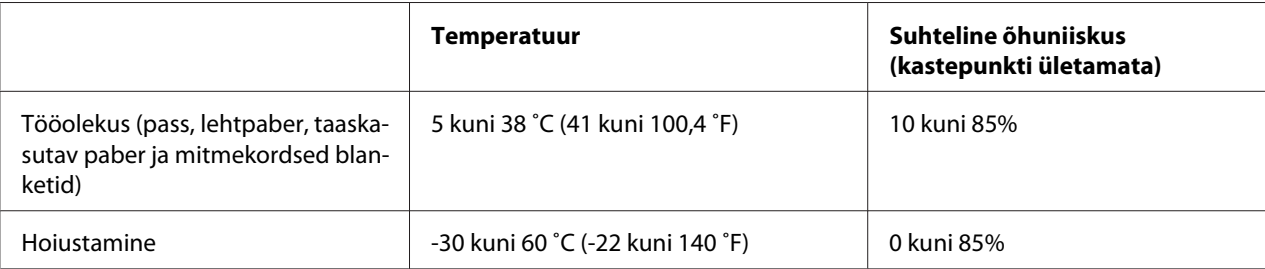

## <span id="page-67-0"></span>*Paber/Teabekandja*

### *Müügil olev paber*

#### *Märkus*

- ❏ *Kasutage passe, paberilehti, taaskasutatavat paberit ja mitmekordseid blankette allpool kirjeldatud temperatuuri ning õhuniiskuse tingimustes: Temperatuur: 5 kuni 38 ˚C (41 kuni 100,4 ˚F) Suhteline õhuniiskus: 10 kuni 85%*
- ❏ *Kasutage selliseid passiblankette ja sellist paberit, mille peegeldus pole rohkem kui 60%.*
- ❏ *Ärge söötke printerisse passi, mis on määrdunud või mille lehed on lahti.*
- ❏ *Ärge püüdke printida passi, millel on metallosad, näiteks köitmisklambrid või kirjaklambrid.*
- ❏ *Ärge püüdke printida passi, millel on kleebitud osad, näiteks margid või kleebised.*
- ❏ *Ärge püüdke printida passi, mille mõni leht on väiksem, kui kaas.*
- ❏ *Ärge printige passi esi- või tagakaanele. Printida saab ainult siis, kui pass on avatud.*
- ❏ *Kui trükite paberile, mis on lühem kui 110,0 mm, seadke väljutamine ettesuunas. Vaikimisi on tehasesäte ettesuunas. Vaadake lisateavet saidilt<http://www.epson.com>.*
- ❏ *Ärge söötke printerisse paberit, mis on rullis, kokku volditud või kägardatud.*
- ❏ *Ärge augustage paberit vahemikus 25,0 kuni 40,0 mm paberi vasakust servast. Vaadake järgmist kujutist.*

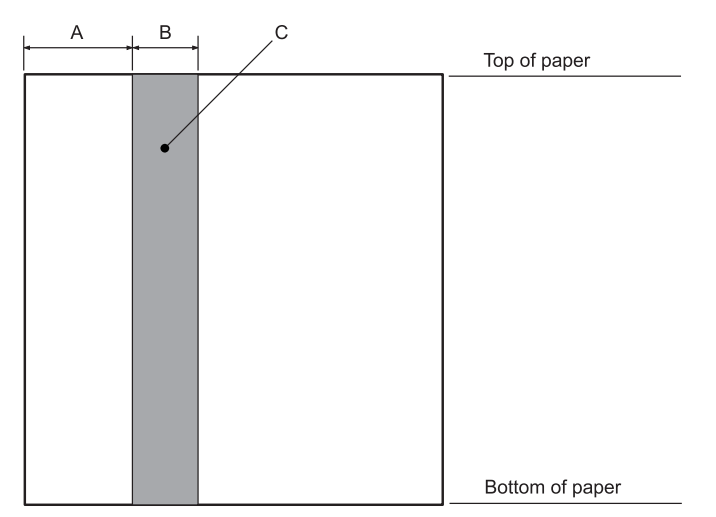

- A 25,0 mm
- B 15,0 mm
- C Ärge tehke avasid sellesse piirkonda.
- ❏ *Printeridraiveri kasutamisel on minimaalne saavutatav ülemine ja alumine veeris vastavalt 1,0 mm (0,04 tolli) ja 9,0 mm (0,36 tolli).*

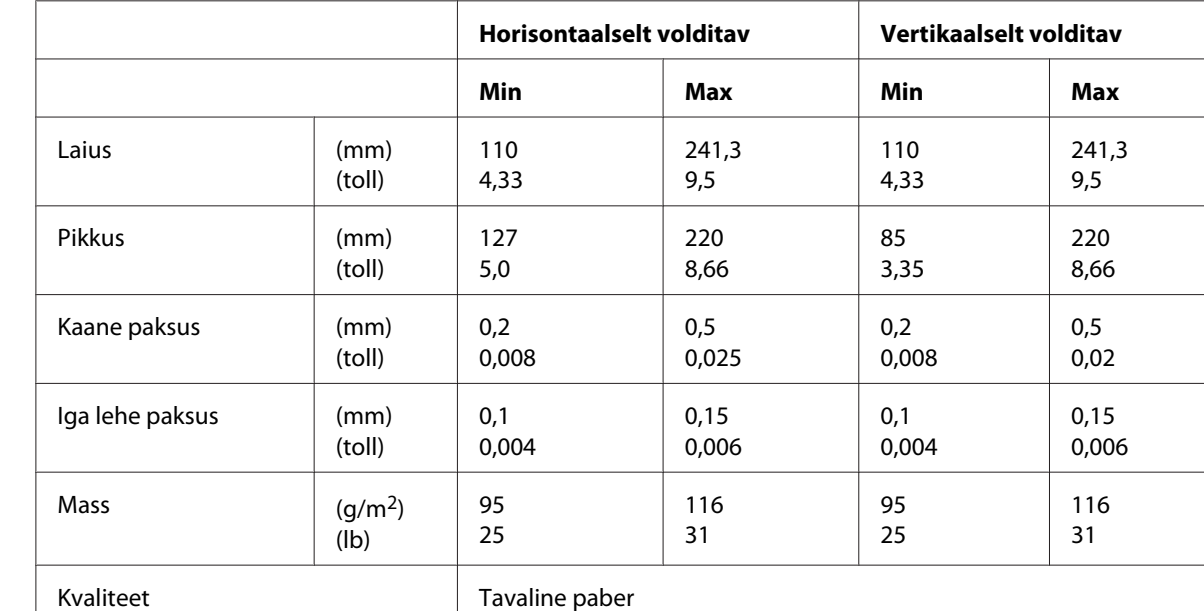

#### Pass

### Passi paksus

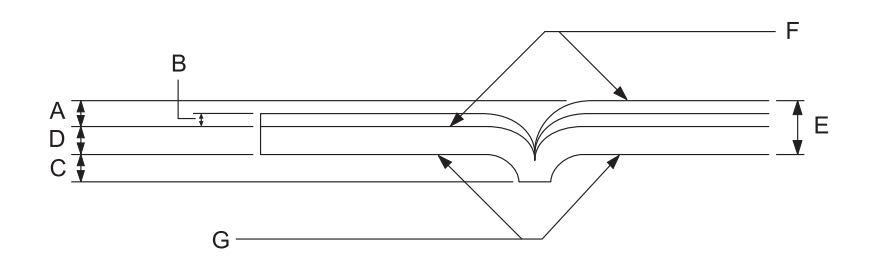

- A Vähem kui 1,5 mm
- B 0,1 kuni 0,15 mm
- C Vähem kui 0,6 mm
- D 0,2 kuni 0,5 mm
- E Vähem kui 2,0 mm
- F Prinditav külg
- G Ärge printige sellele küljele

### Passi mõõtmete hälbed

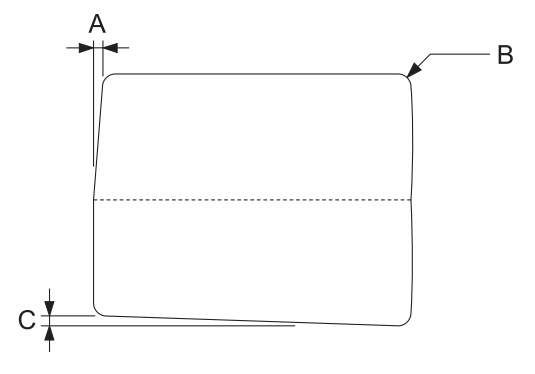

- A Vähem kui 0,3 mm
- B R2 kuni 5 mm
- C Vähem kui 0,3 mm

### Magnetriba asukoht

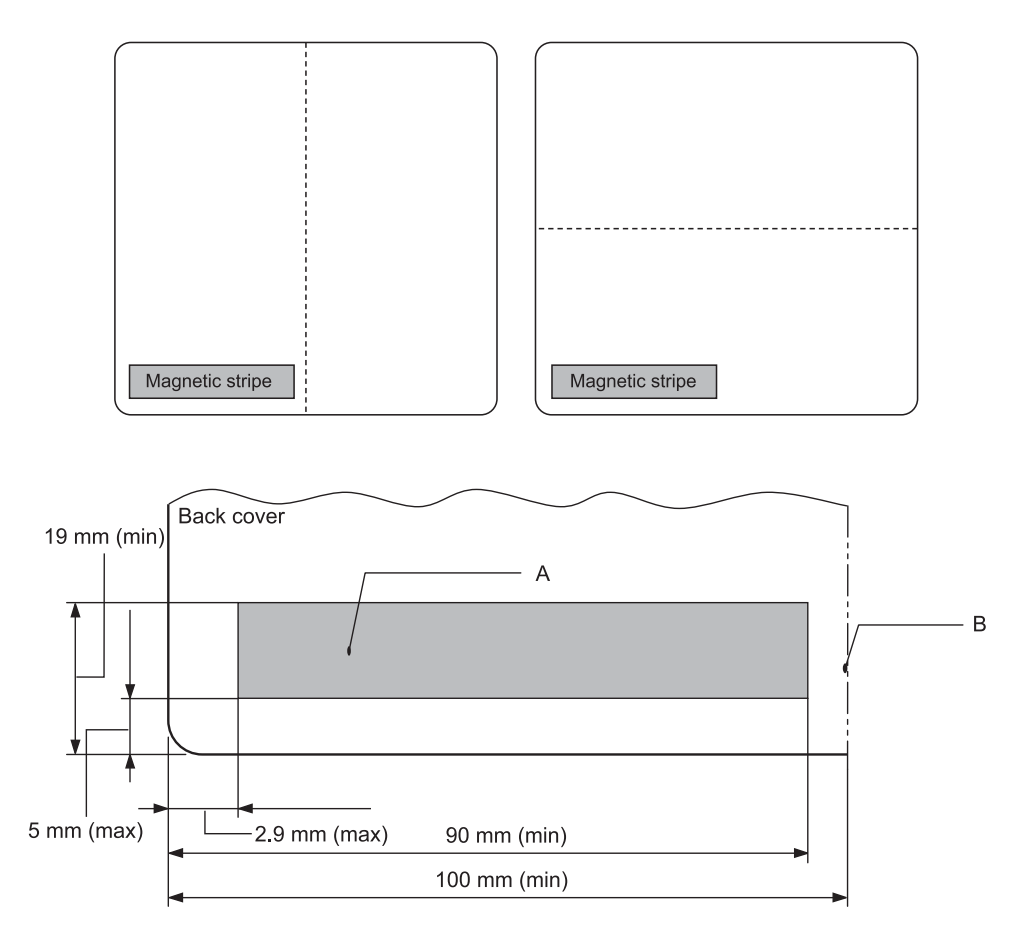

- A Magnetriba minimaalne ala
- B Köitmise koht või parempoolne serv

#### Paberilehed

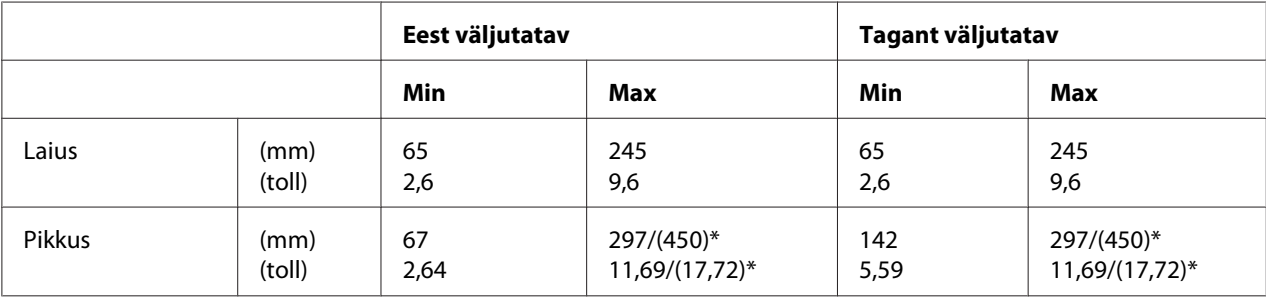

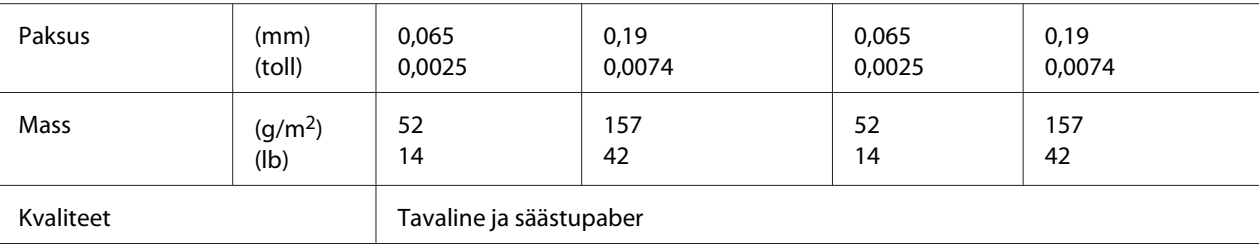

\* Sulgudes ( ) on maksimaalsed võimalikud pikkused.

### Paberilehtedest koosnevad mitmekordsed blanketid

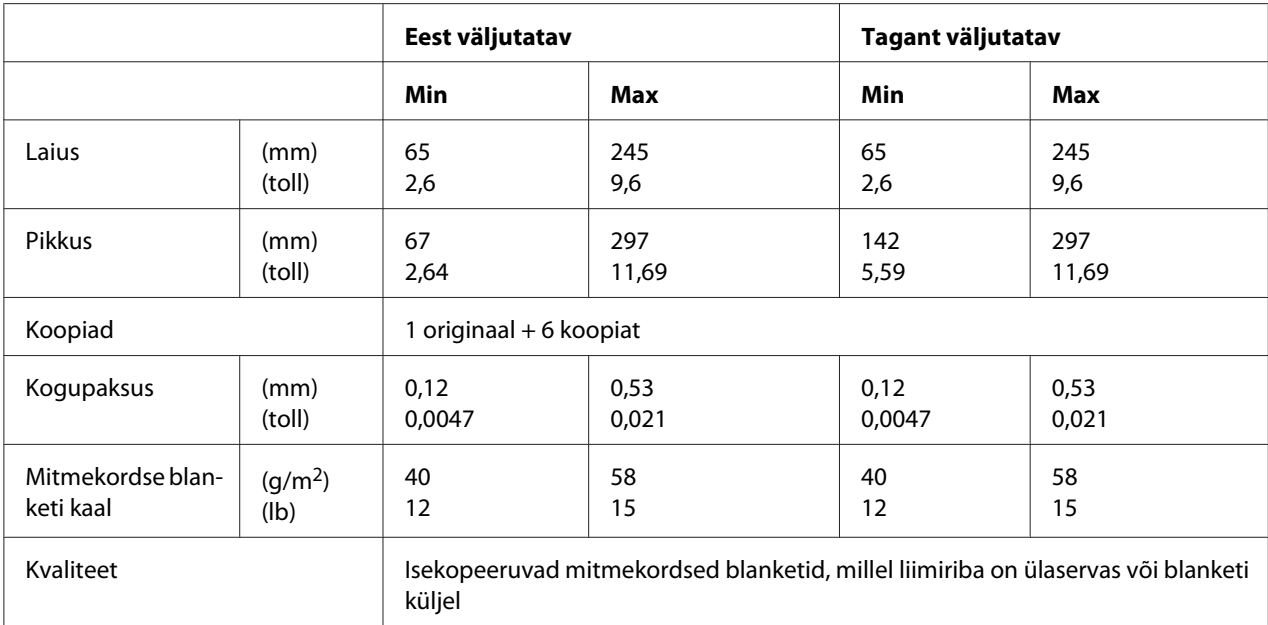

### *Soovitatav printimisala*

Pass (horisontaalselt volditav)

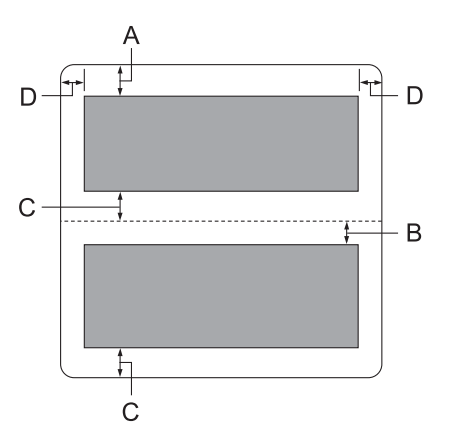
- A Ülemise lehe minimaalne ülaveeris on 1,0 mm (0,04 tolli).
- B Alumise lehe minimaalne ülaveeris on 4,7 mm (0,19 tolli).
- C Ülemise ja alumise lehe minimaalne alaveeris on 5,0 mm (0,2 tolli).
- D Minimaalne vasak ja parem veeris on 3,0 mm (0,12 tolli). \* Minimaalselt 2,54 mm (0,1 tolli) emulatsioonile WNI4915.

### Pass (vertikaalne volditav)

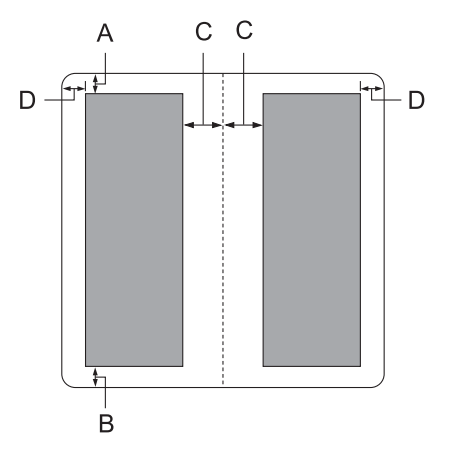

- A Minimaalne ülaveeris on 1,0 mm (0,04 tolli).
- B Minimaalne alaveeris on 5,0 mm (0,2 tolli).
- C Minimaalne vasak ja parem veeris printimisalal on 3,8 mm (0,15 tolli).
- D Minimaalne vasak ja parem veeris väljaspool printimisala on 3,0 mm (0,12 tolli). \* Minimaalselt 2,54 mm (0,1 tolli) emulatsioonile WNI4915.

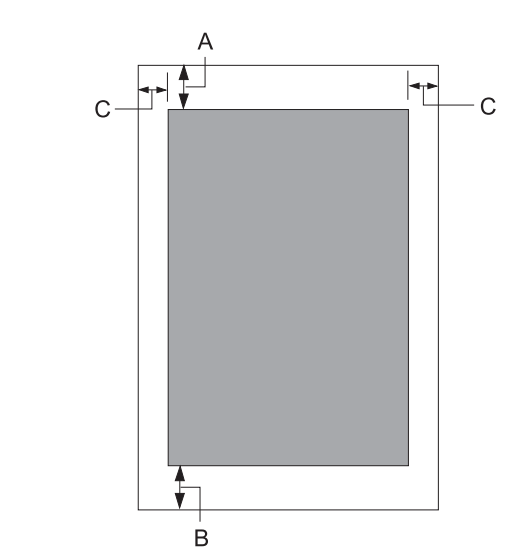

Üksikud lehed (kaasa arvatud mitmekordsed blanketid)

- A Minimaalne ülaveeris on 1,0 mm (0,04 tolli).
- B Minimaalne alaveeris on 3,1 mm (0,12 tolli).
- C Minimaalne vasak ja parem veeris on 3 mm (0,12 tolli). \* Minimaalselt 2,54 mm (0,1 tolli) emulatsioonile WNI4915.

# *Standardid ja heakskiidud*

### !*Hoiatus.*

- ❏ *Seade on A-klassi toode. Toode võib olmekeskkonnas põhjustada raadiohäireid, mille vältimiseks saab kasutaja rakendada asjakohaseid meetmeid.*
- ❏ *Kui selle printeriga ühendatakse varjestamata liideskaabel, ei vasta printer EMC standardite nõuetele.*
- ❏ *Hoiatame teid, et seadme muutmisel või modifitseerimisel viisil, mida ei ole Seiko Epson Corporation sõnaselgelt heaks kiitnud, võite kaotada õiguse seadet kasutada.*

## *Ohutuse alased heakskiidud*

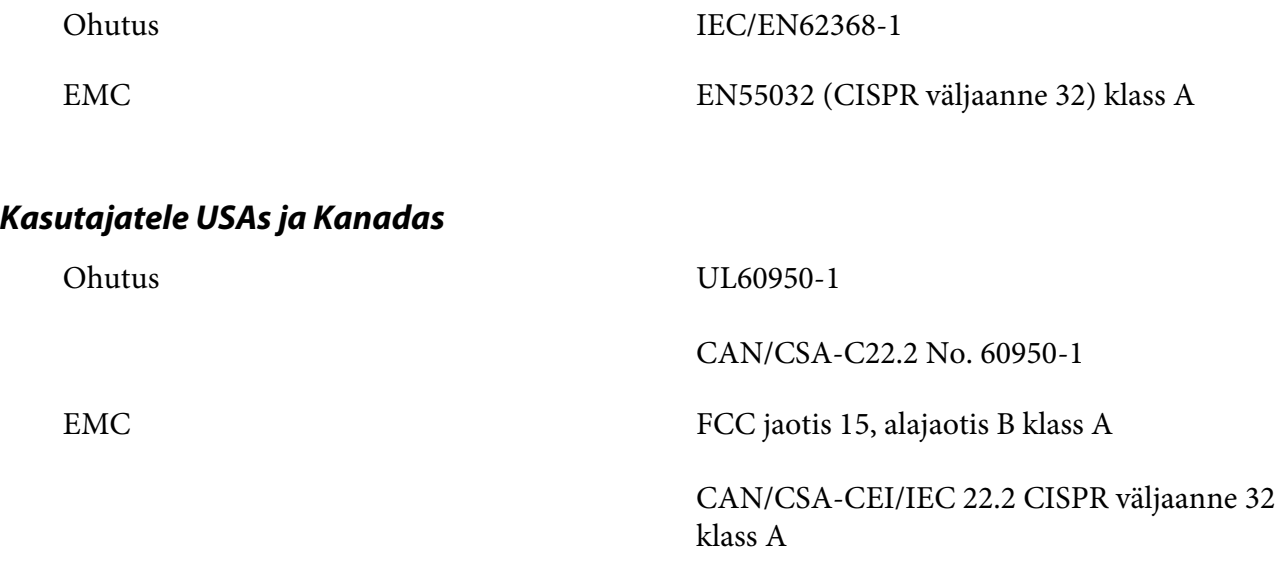

#### *Märkus*

- ❏ *Seadet on katsetatud ja see on tunnistatud vastavaks FCC reeglistiku jaotise 15 kohaselt klassi A digitaalseadmetele kehtestatud piirangutele. Nimetatud piirangud on kehtestatud põhjendatud kaitse tagamiseks ohtlike häirete eest, kui seadet kasutatakse ärikeskkonnas.*
- ❏ *See seade tekitab, kasutab ja võib kiirata raadiosageduslikku energiat ning kui seadet ei paigaldata ja ei kasutata vastavalt kasutusjuhendile, võib see põhjustada raadiosides ohtlikke häireid. Seadme kasutamine olmekeskkonnas toob tõenäoliselt kaasa ohtlike häirete põhjustamist ning kasutajalt võidakse sel juhul nõuda häirete kõrvaldamist tema enda kulul.*

### *Kasutajatele Euroopas*

Järgmised mudelid on CE-märgistusega ja vastavad kõikidele kohalduvatele ELi direktiividele. Lisateavet saate järgmiselt veebisaidilt, millel on avaldatud täies mahus vastavusdeklaratsioonid, koos viidetega vastavusdeklaratsioonide aluseks olevatele direktiividele ja ühtlustatud standarditele.

<https://www.epson.eu/conformity>

PB52A

 $\epsilon$